# **FORMACIÓN ROBÓTICA: IES JAIME GIL DE BIEDMA**

# **1. ALGORITMOS DE ROBÓTICA CON MBLOCK**

Aprovechemos las placas ELEGOO adquiridas

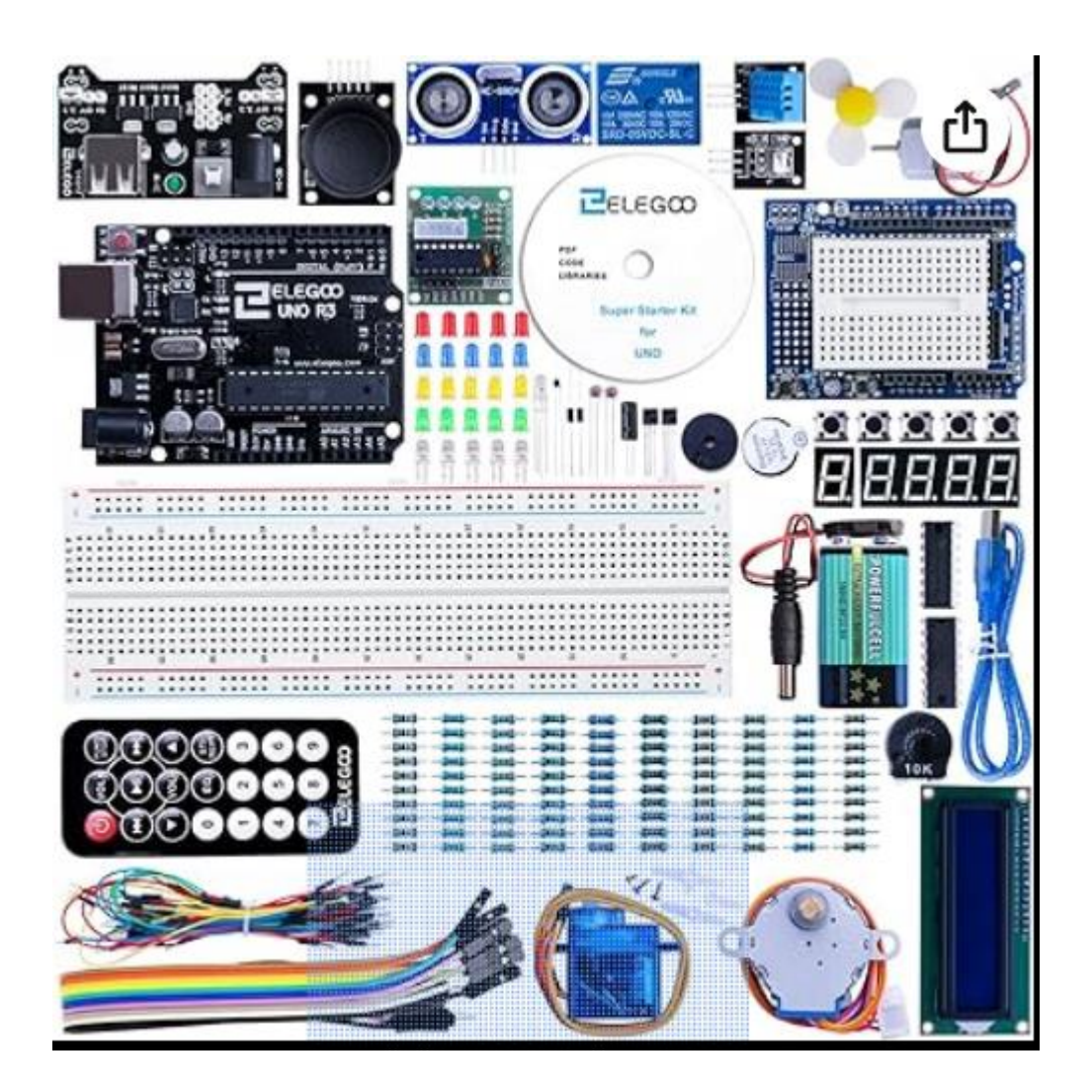

Este es el contenido de la caja del KIT de Robótica ELEGOO, que contiene, además de los elementos de control, el elemento esencial, que es la placa de Arduino, con sus conexiones digitales y analógicas tal y como las mostramos aquí.

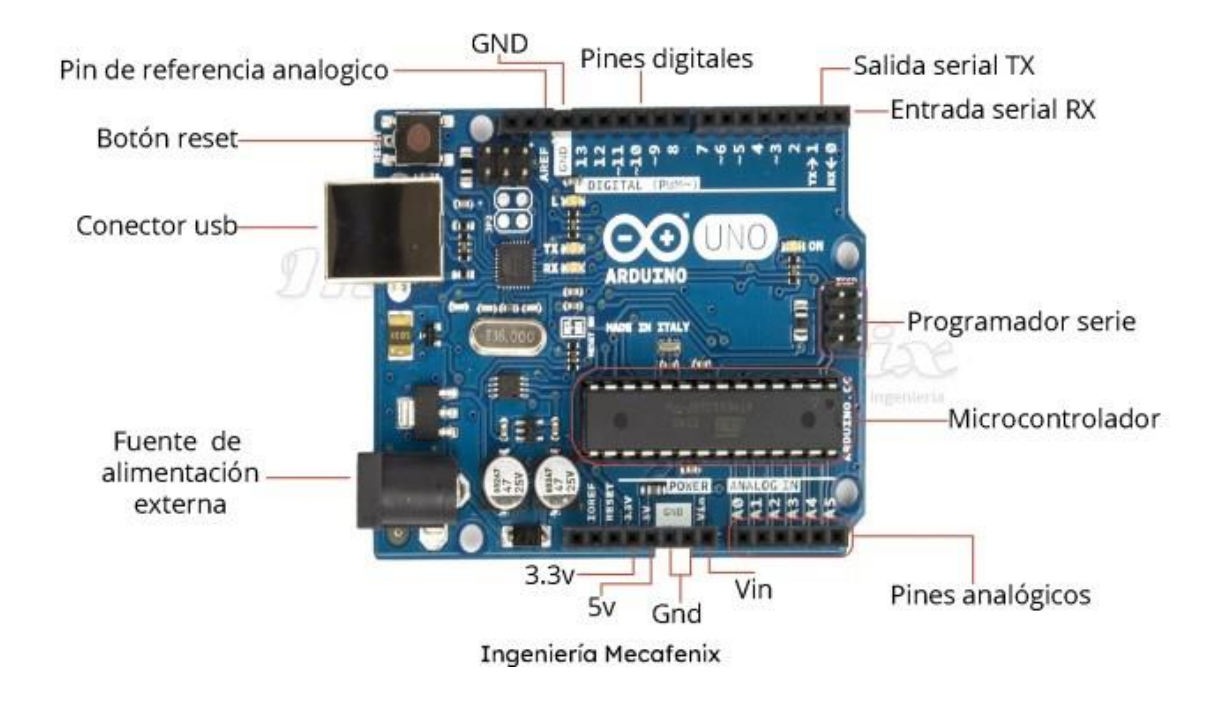

Esta placa la conectamos e instalamos el software MBLOCK para gobernarla, que está en su web:

<https://www.mblock.cc/en/>

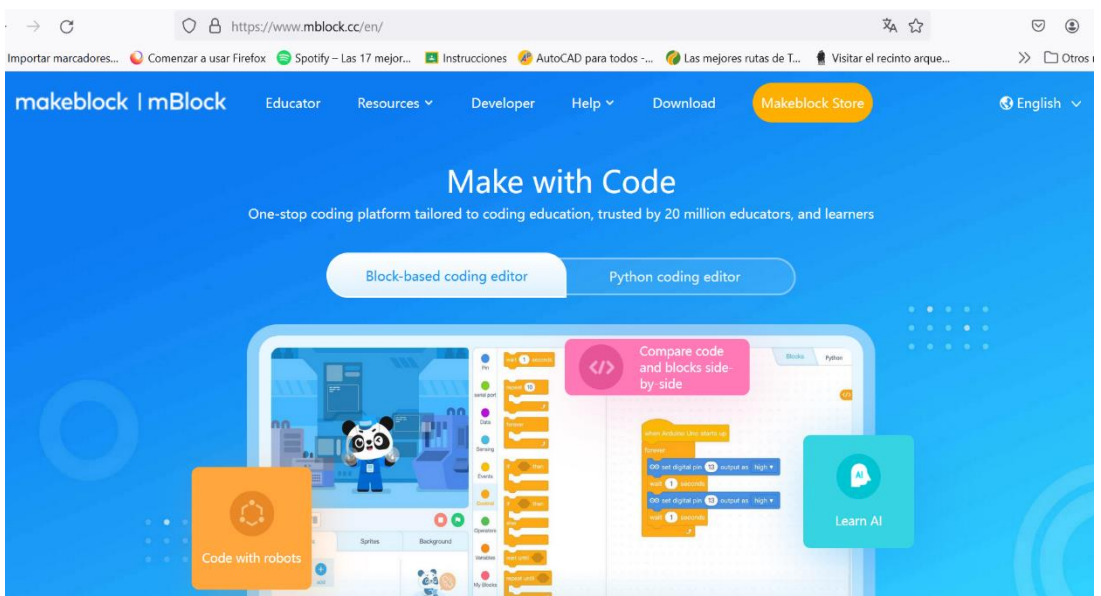

#### **PROGRAMA 1 ARDUINO**

Hacer un programa para que un led situado en el PIN13 parpadee durante 10 segundos

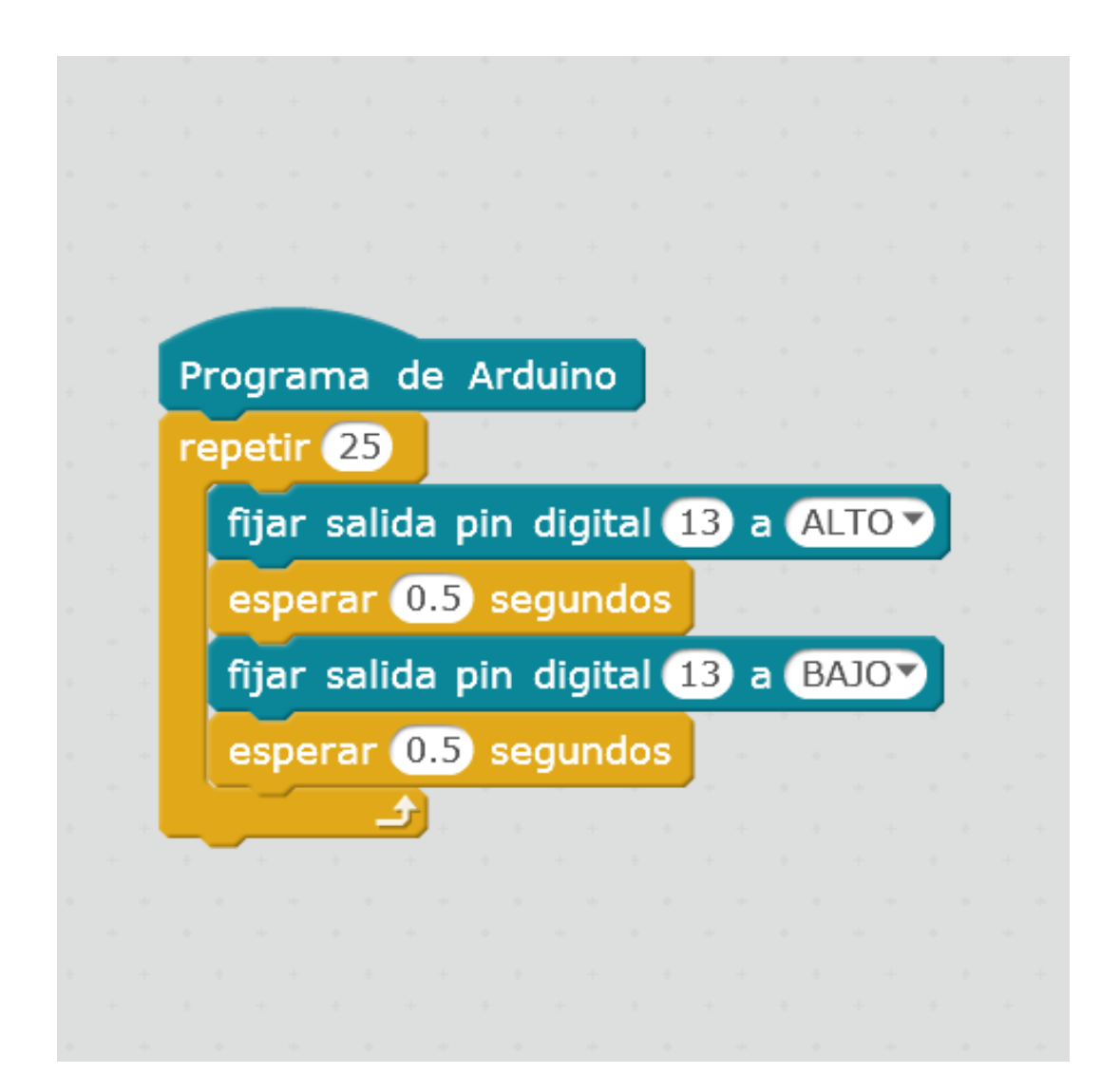

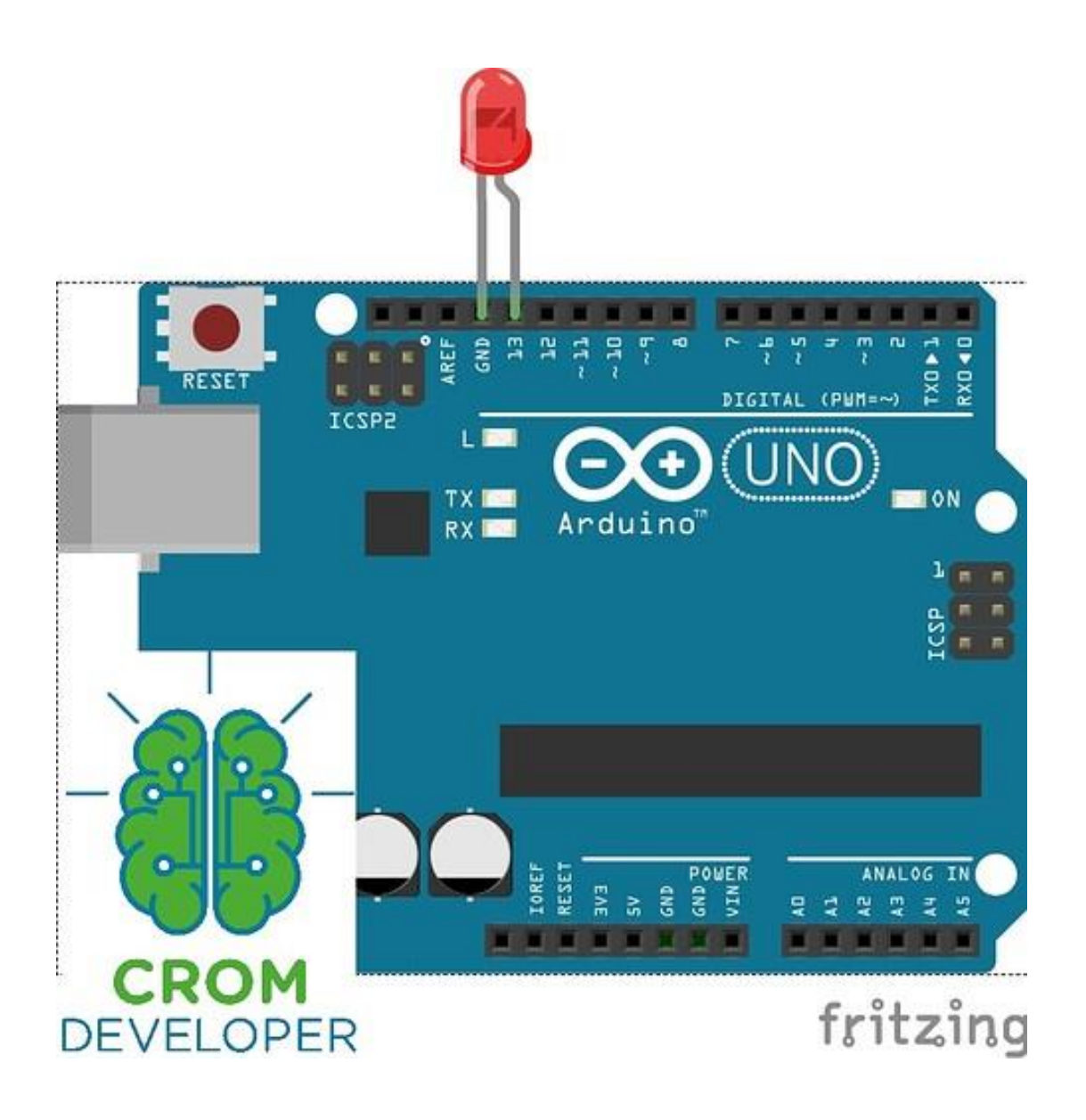

#### **PROGRAMA 2 ARDUINO**

Pero también podemos conectar varios LEDS a varias entradas (todos a la misma tierra o GROUND), en paralelo, de modo que estén conectados a los pines 10, 11 y 13. Los 3 están conectados a la misma tierra (GND)

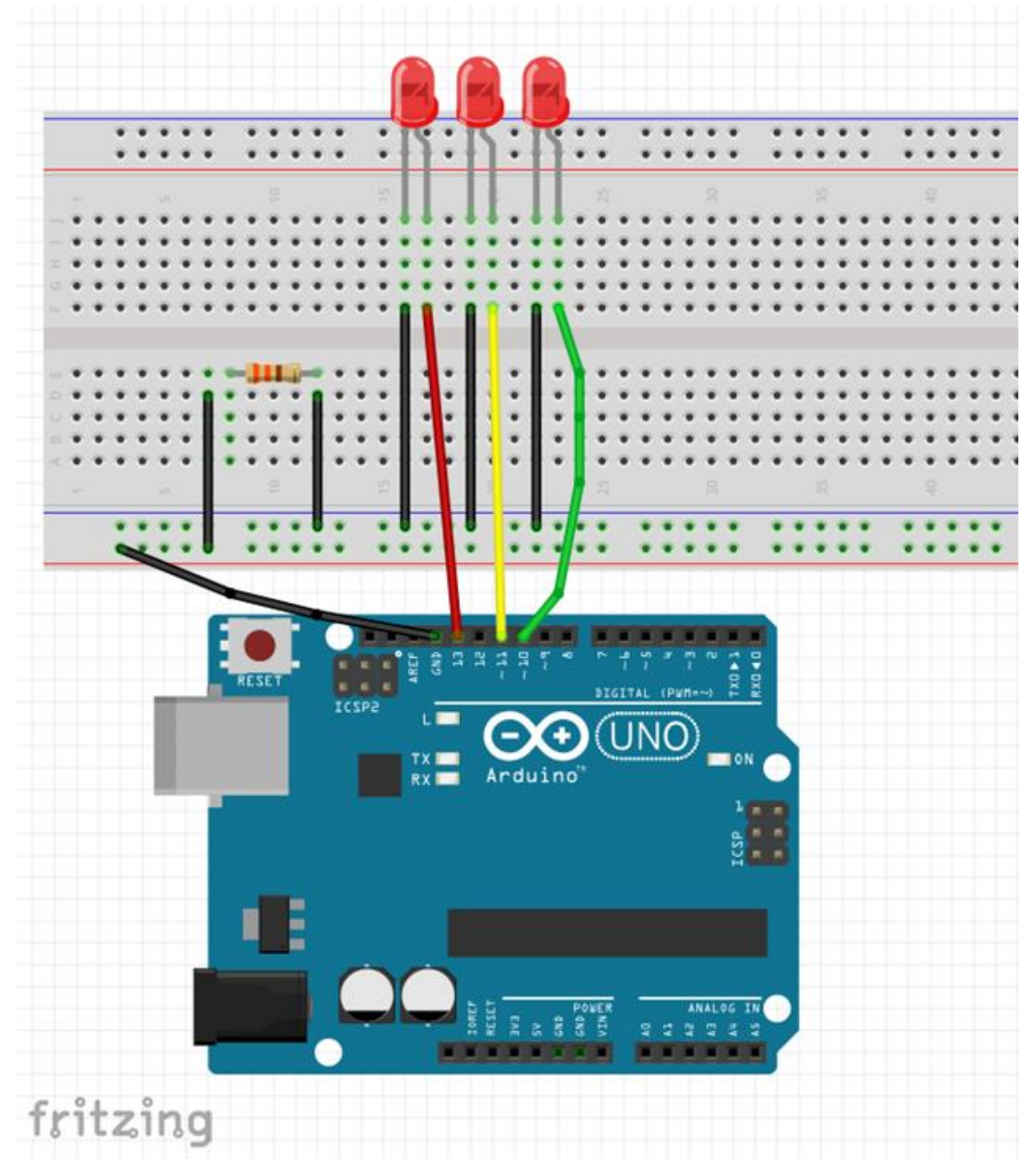

En este caso vamos a crear una intermitencia de 2 segundos con los LEDS

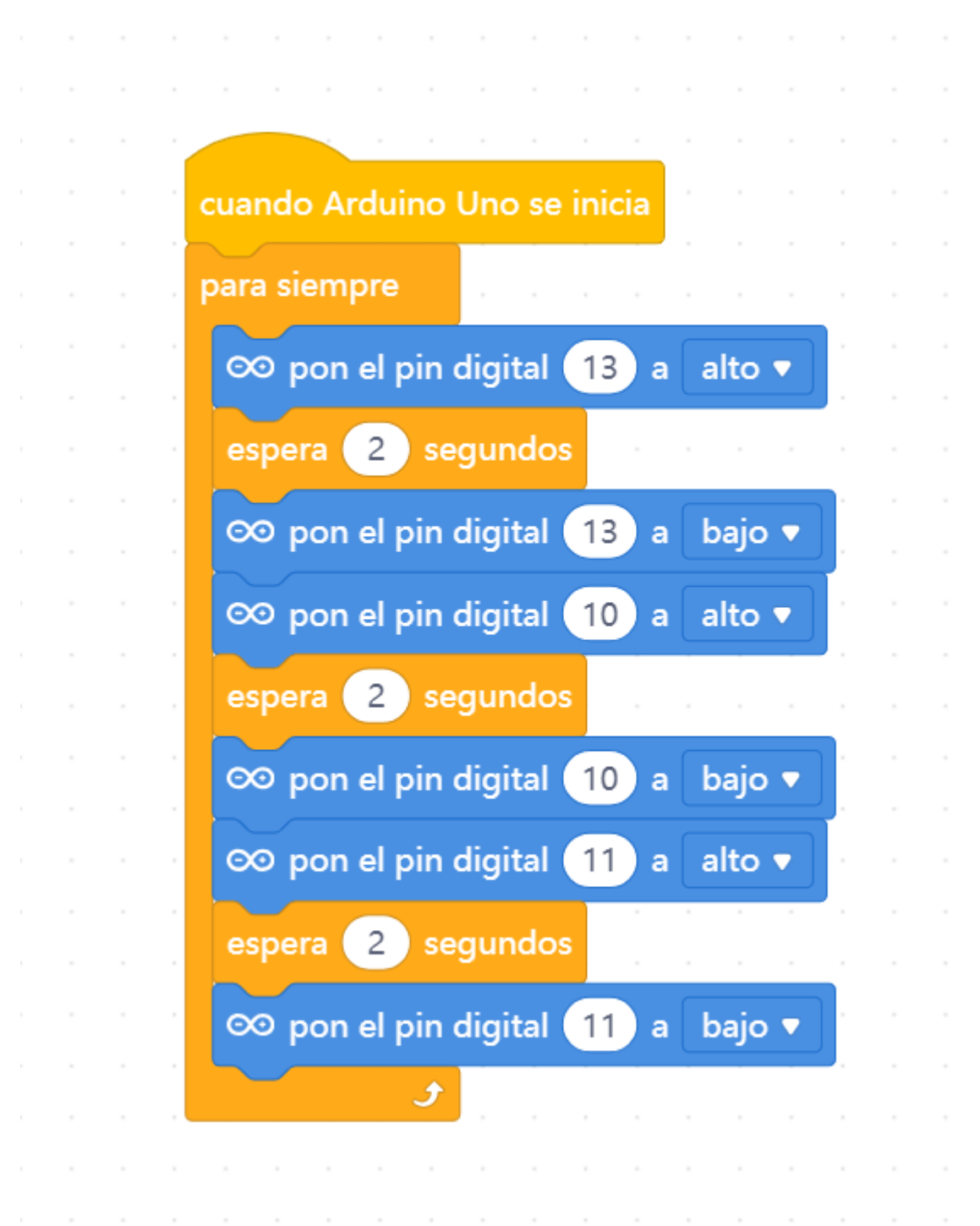

 $\sim$ 

 $\sim$ 

 $\sim$ 

the contract of the contract of the contract of the contract of the contract of the contract of the

 $\sim$ 

 $\bar{z}$ 

 $\bar{z}$ 

 $\sim$ 

 $\sim$ 

#### **PROGRAMA 3 ARDUINO**

Varios LED seguidos hacen la secuencia de El coche fantástico

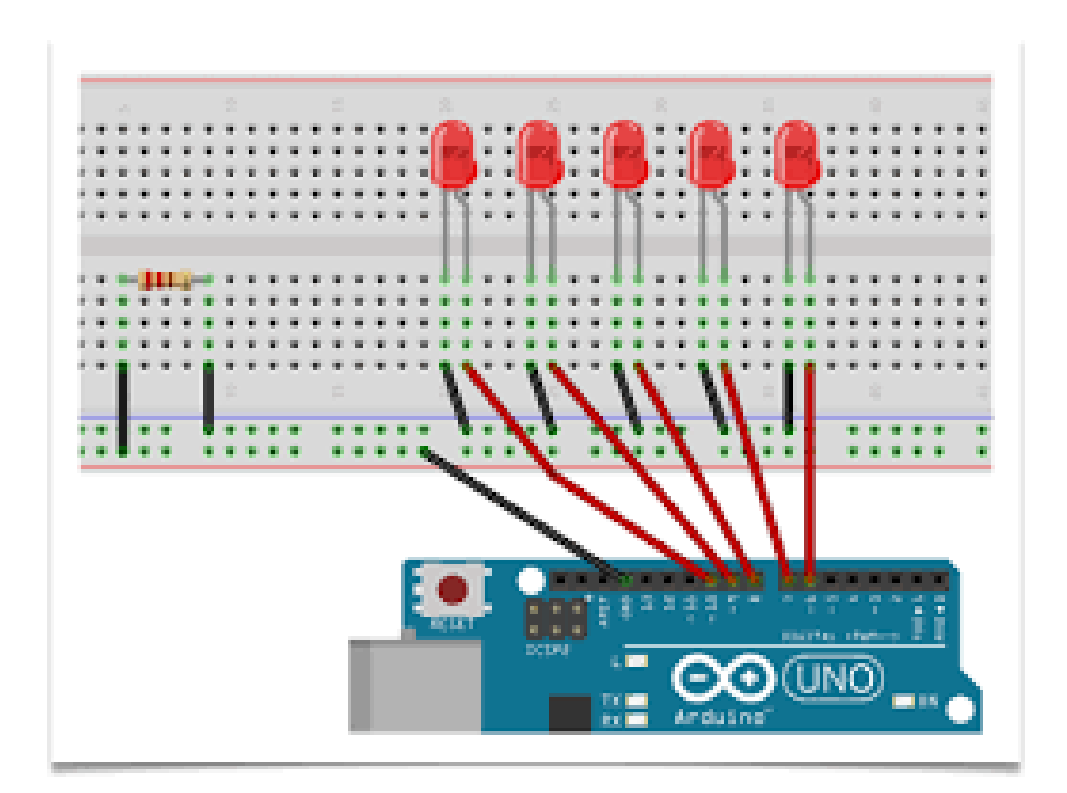

Tiene que hacer una secuencia de funcionamiento como ésta:

<https://www.youtube.com/watch?v=ZWr0XgrhoC8>

#### **PROGRAMA 4 ARDUINO**

#### **LED RGB**

uN led rgb es un led que puede lucir en todos los colores del espectro, y que hay que conectar a los salidas PWM, porque van de 0 a 255. En este caso las vamos a conectar a las adidas 5, 6 y 9, que tienen el símbolo PWM.

#### Conectaremos así

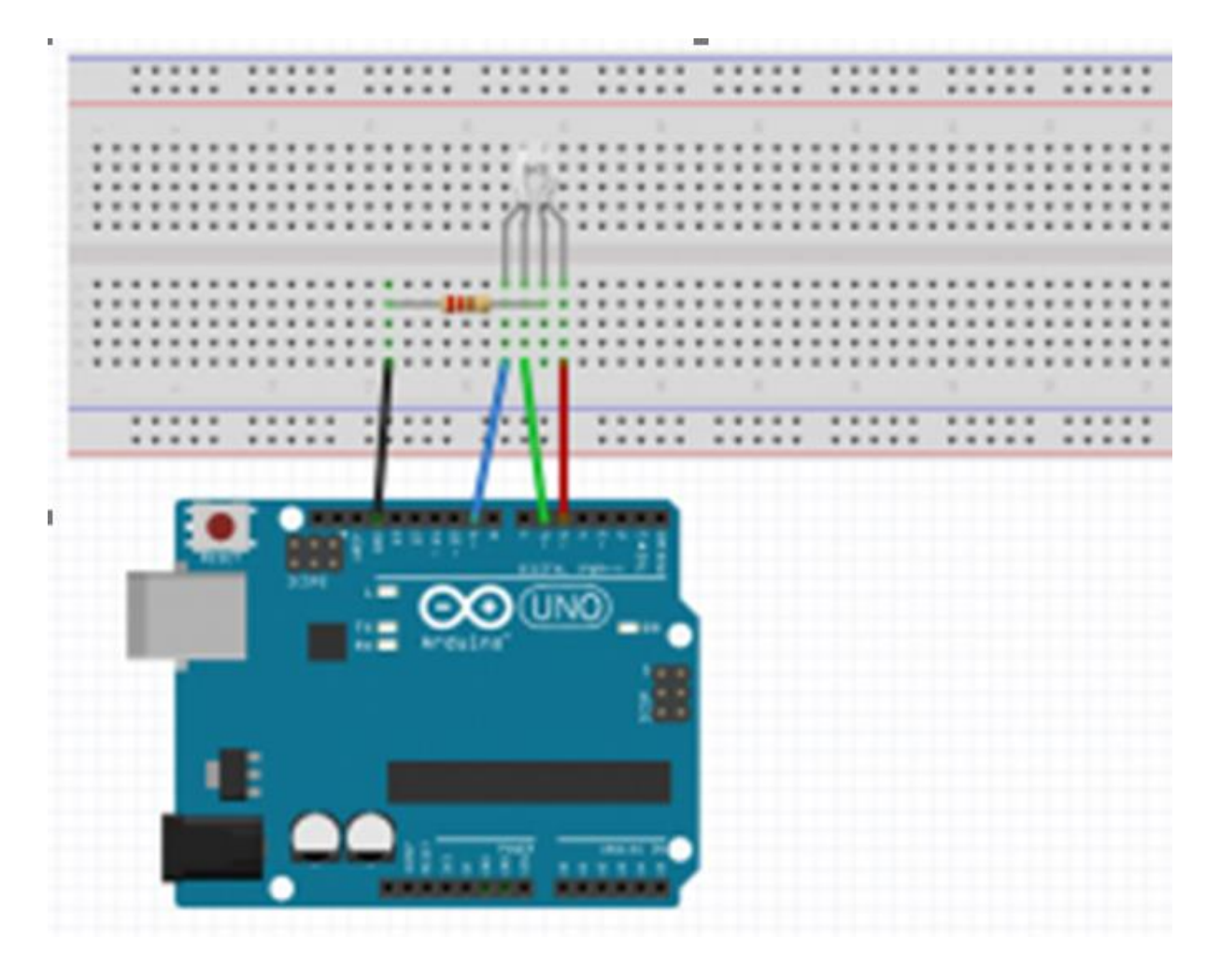

y atentos a la programación, que será asi:

Conseguiremos que luzca cada vez de un color, rojo, azul o verde

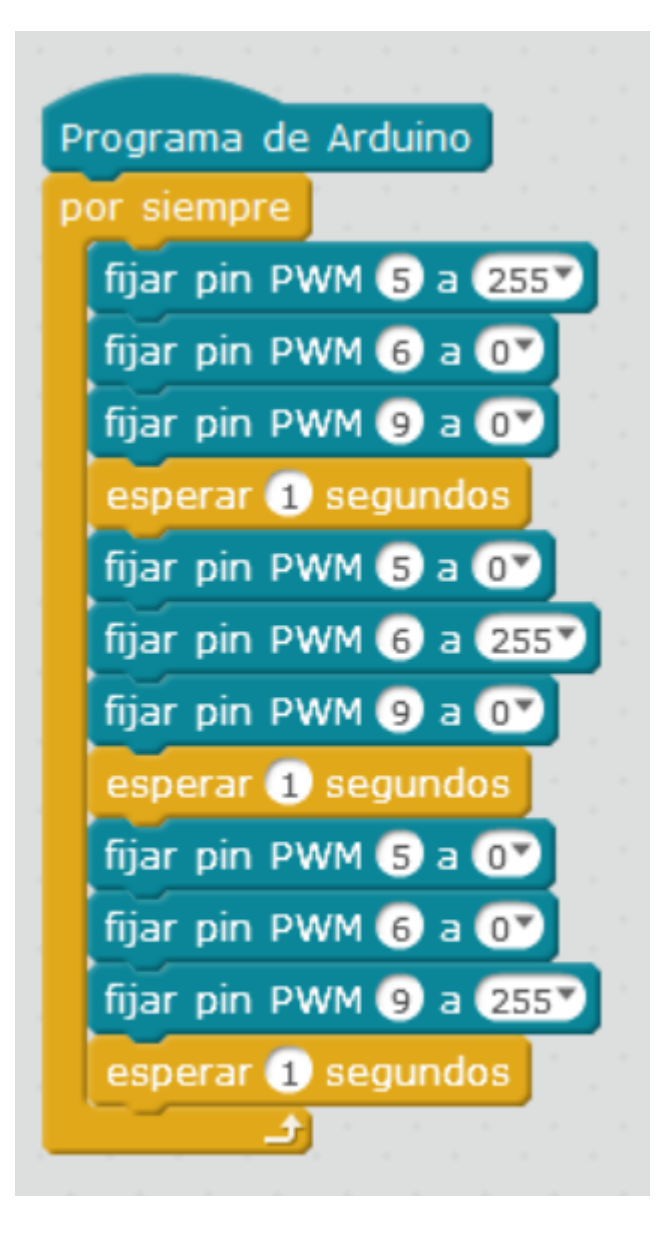

#### **PROGRAMA 5 ARDUINO**

#### **LED RGB QUE LUCE CON COLORES RANDOM**

Lo conectaremos igual que antes, pero lucirán colores random, que iran cambiando, combinaciones de rojo, verde y azul

El programa será así, y cada segundo irá cambiando ese color.

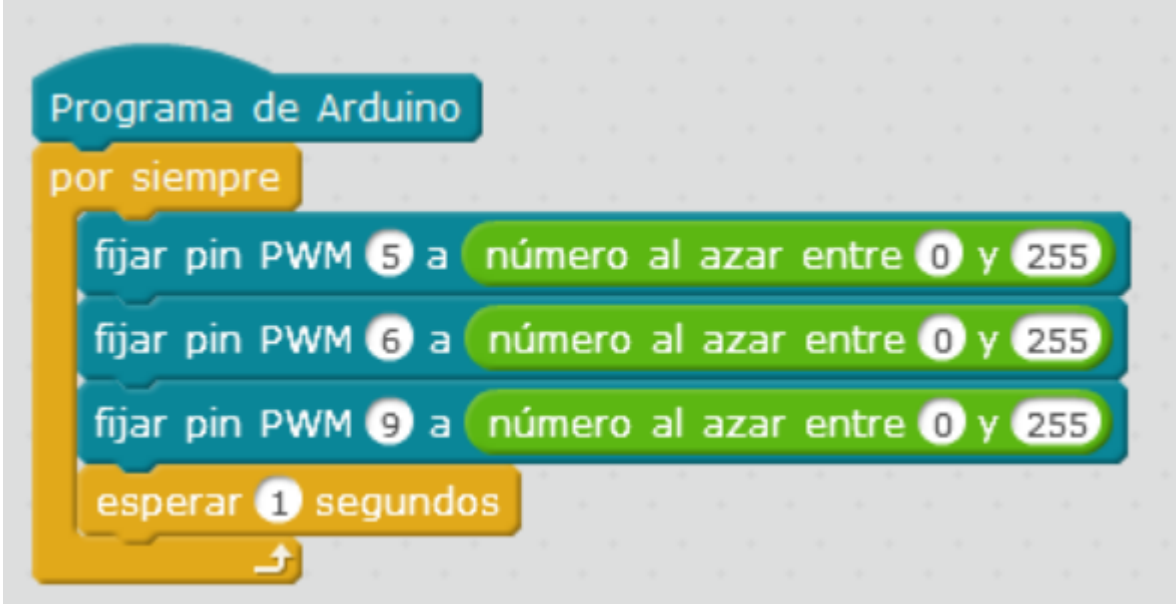

## **2. JUGUETEO CON LA PLACA MAKEY MAKEY**

Esta plaquita es una placa de iniciación que no requiere instalar nada

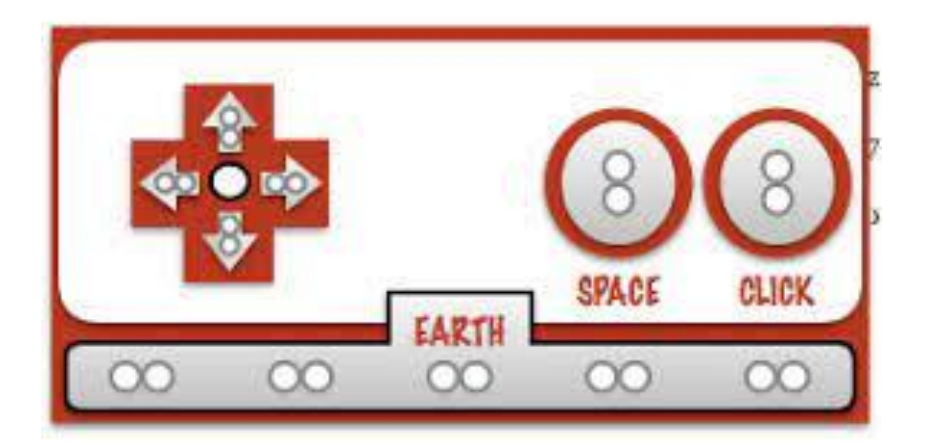

#### A través de su web

<https://makeymakey.com/>

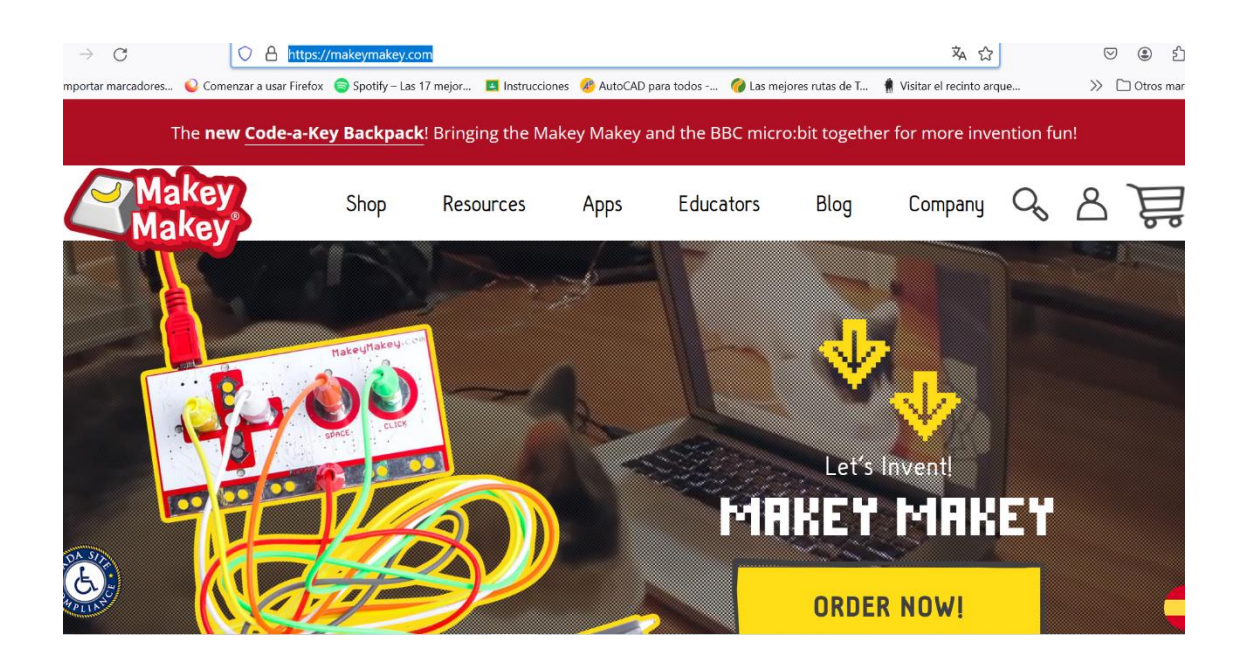

En su sección de apps tiene un montón de opciones para probar sin apenas montar nada, utilizamos el cuerpo para conectar a tierra y sus sensores en base a piezas metálicas o piezas de fruta para mostrar conductividad

#### Por ejemplo

#### <https://apps.makeymakey.com/bongos/>

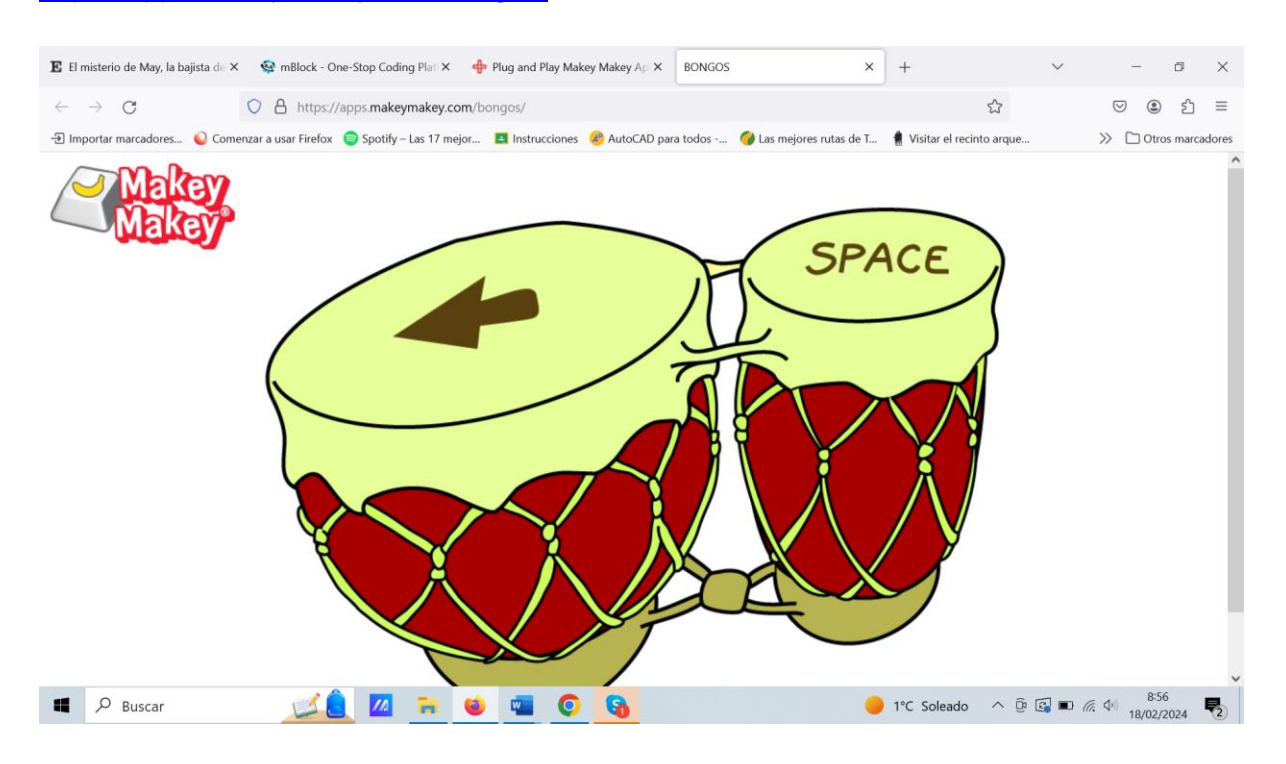

#### <https://apps.makeymakey.com/piano/>

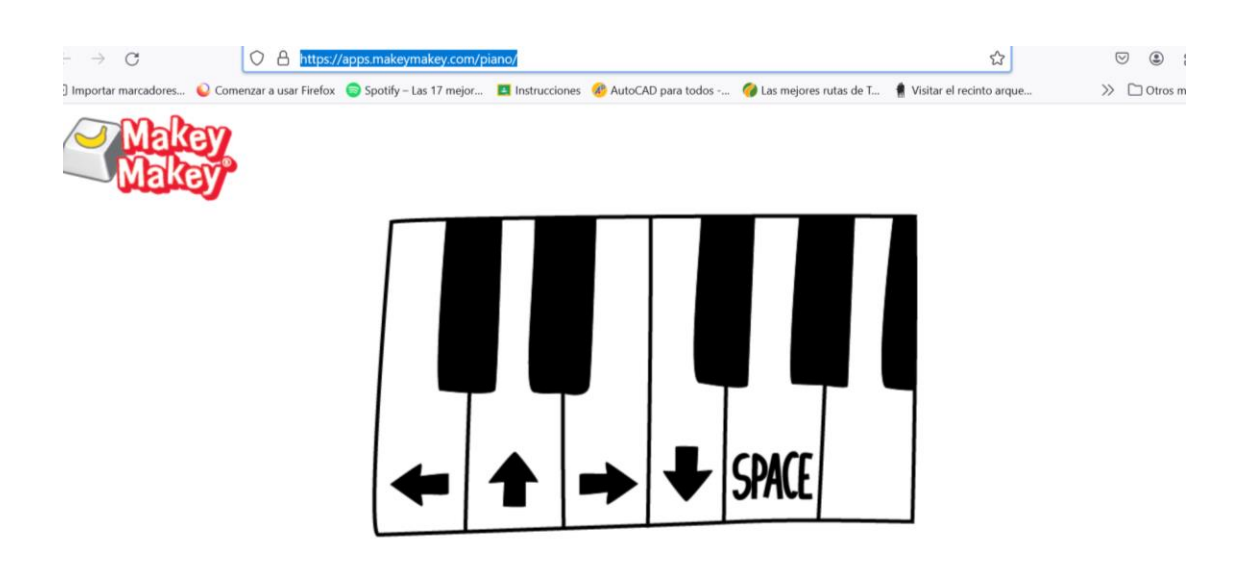

Ojo, porque hay apps que no son válidas para este modelo, al incluir otros complementos que aquí no tenemos. Hay muchos experimentos para ver la conductividad de las cosas, pero en general son test muy simples.

## **3. PLACA DE MICRO:BIT**

En este caso habéis comprado kits de componentes eléctricos de esta marca, como éste, de características muy parecidas a los que tenéis de Arduino.

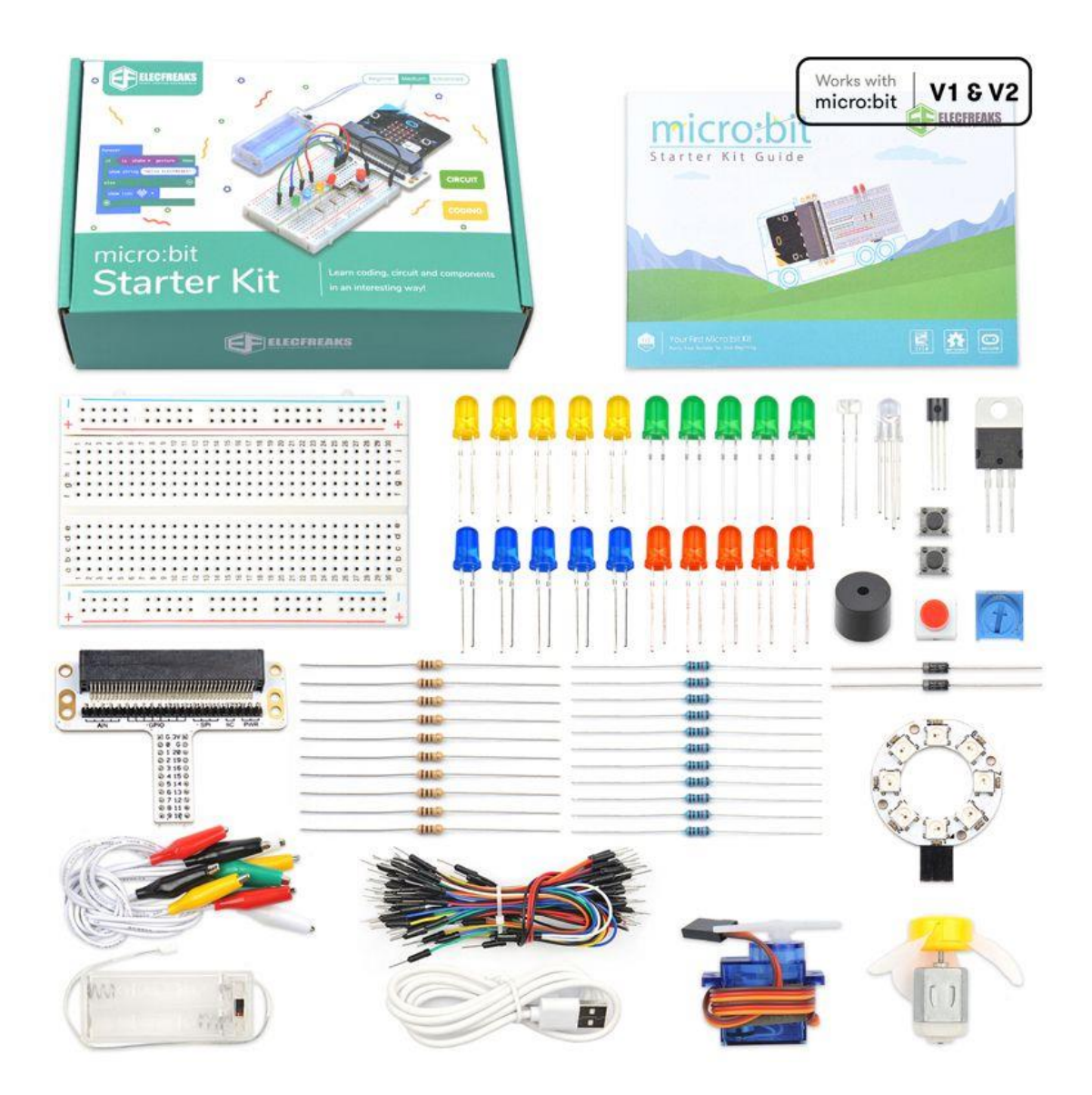

Pero con el inconveniente de que NO funcionan sin su placa específica, que es esta, sin la cual el kit anterior no tiene utilidad.

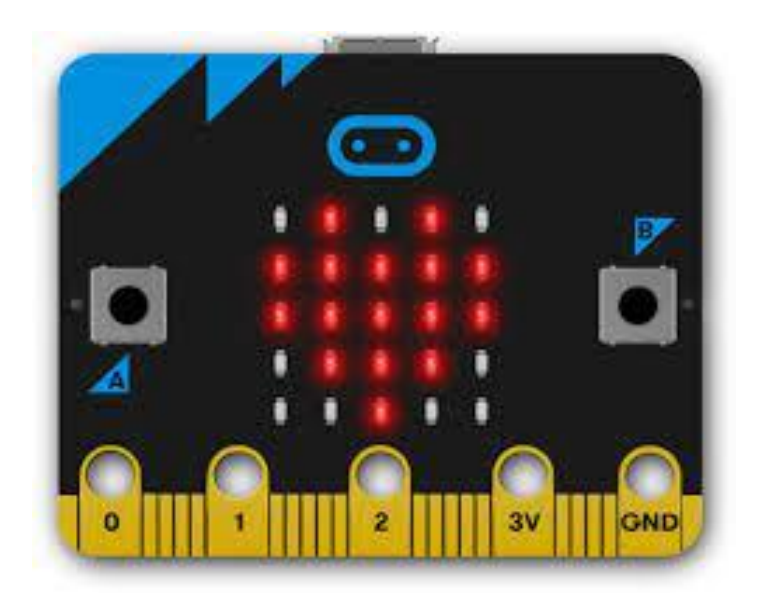

Esta plaquita no necesita instalar ningún software, al pincharla en el USB ya nos sale en link a la app de micro:bit, donde nos explica los componentes de cada parte de la placa

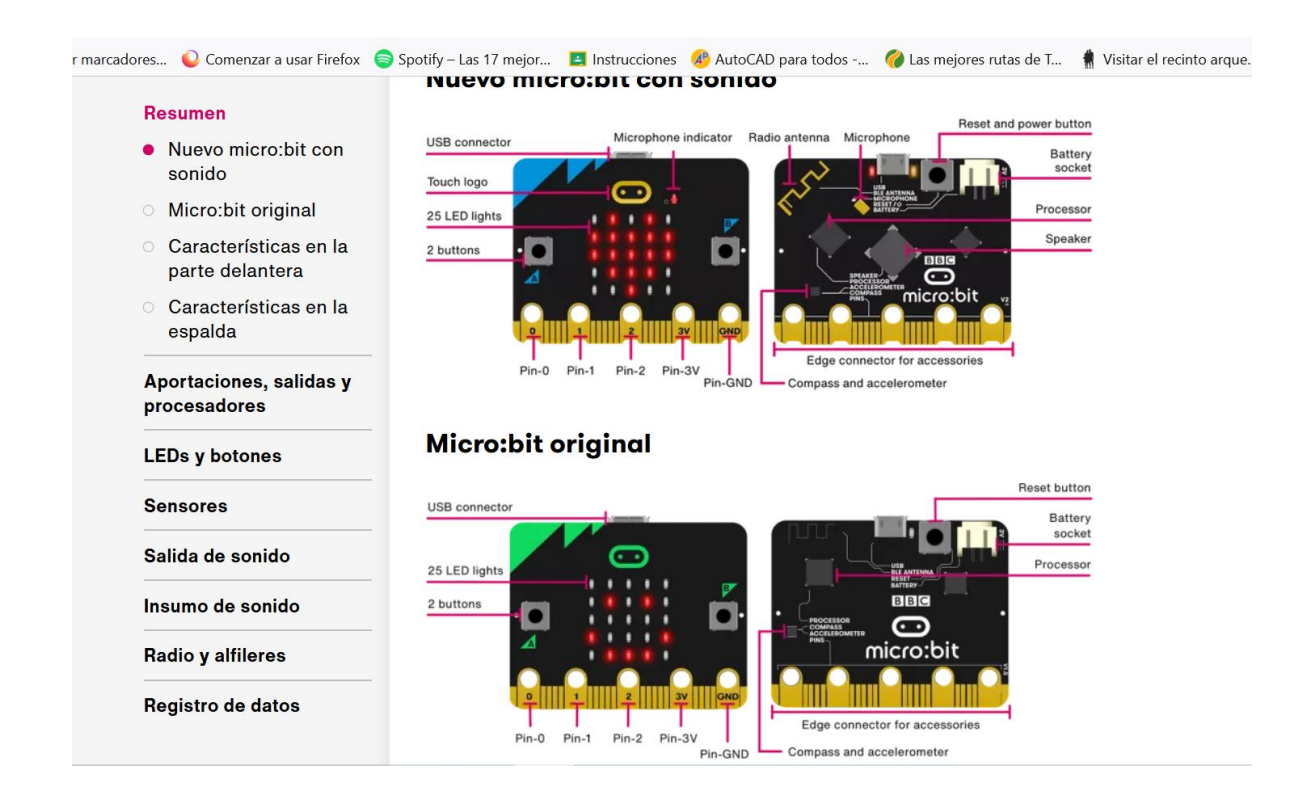

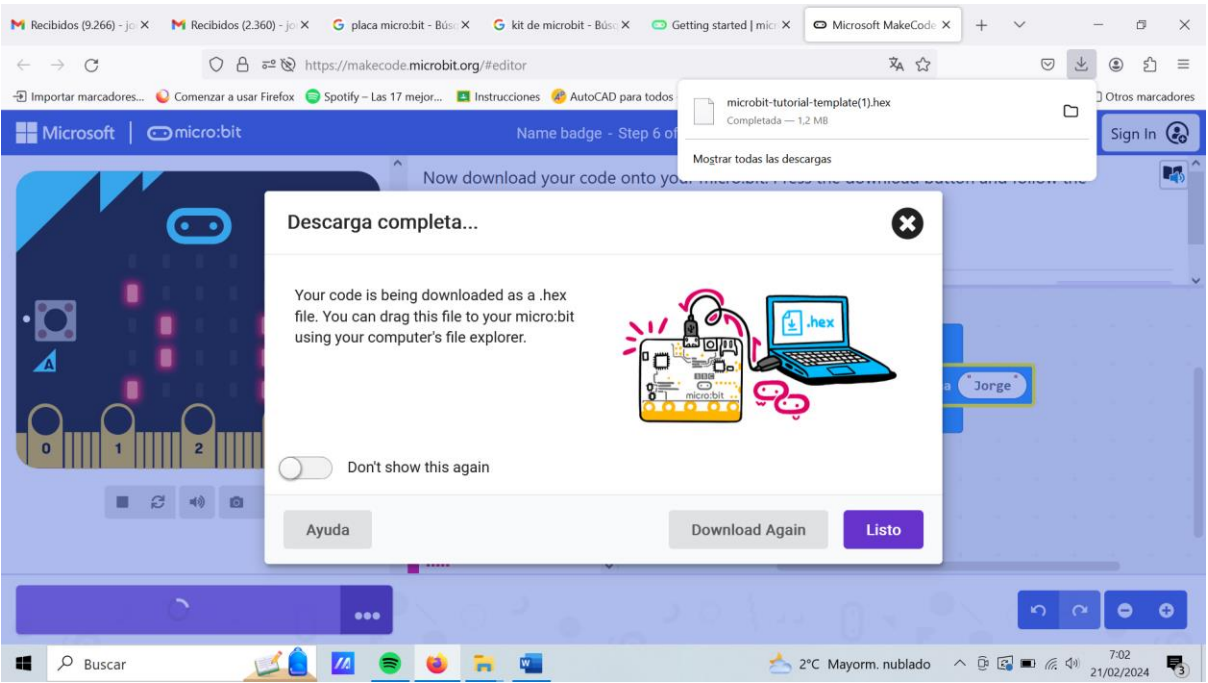

En todo momento tendremos tutoriales que nos hagan la vida más sencilla.

TRUCOS. Usar el navegador Edge y dejar las baterías conectadas, así podremos desengtancharlo del ISB una vez esté listo y descargado, para poder llevarlo donde queramos

Por ejemplo, nos ofrece este tutorial de programa inicial:

[Microsoft MakeCode for micro:bit \(microbit.org\)](https://makecode.microbit.org/#editor)

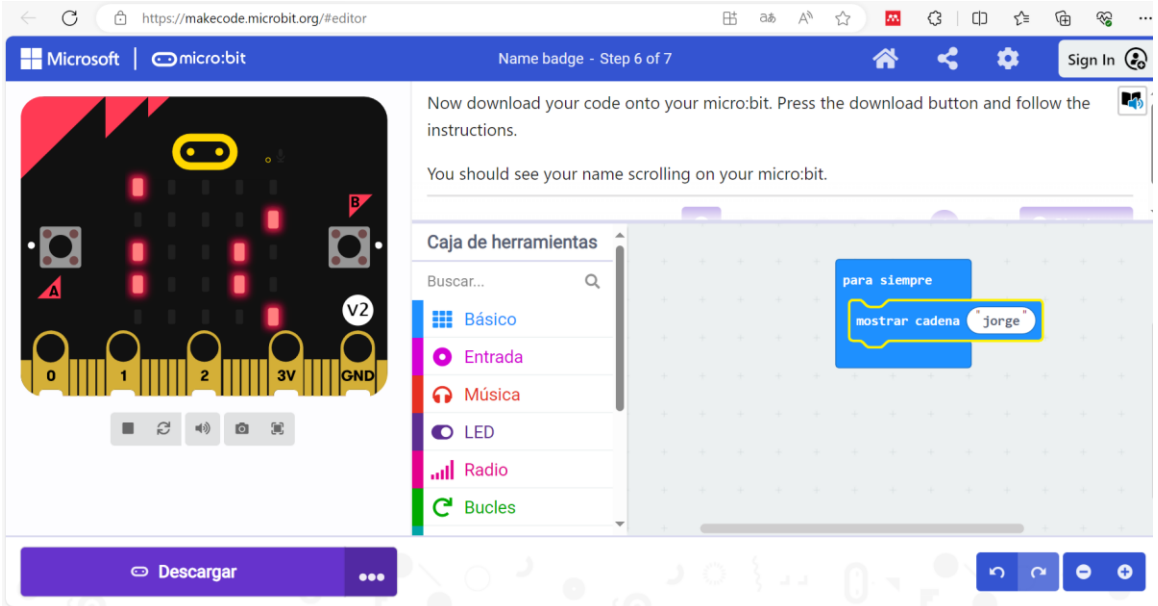

En su sección de códigos para practicar tiene muchas opciones, que se ven en sl simulador de pantalla, y cuando le das a Downliad, se transfieren también a la plaquita y lo ves

[Make it: code it | micro:bit \(microbit.org\)](https://microbit.org/projects/make-it-code-it/)

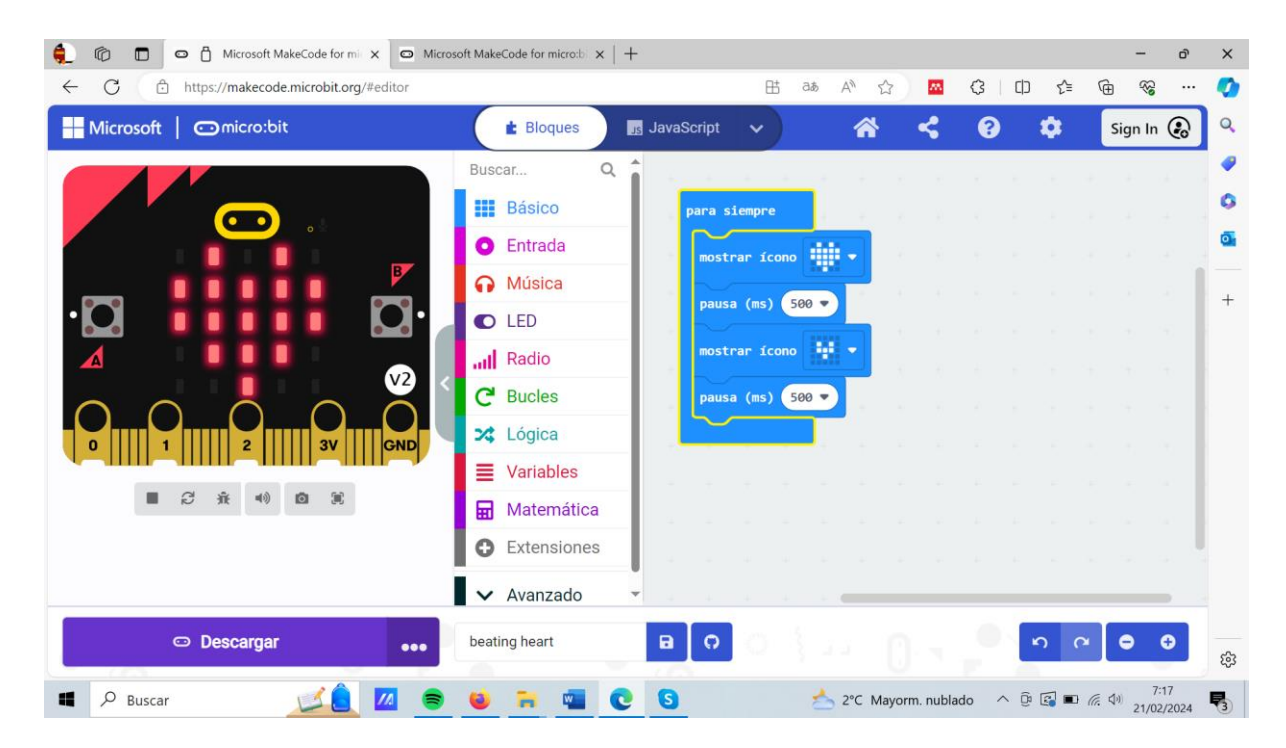

#### Corazón animado

Lo más interesante es que se pueden usar los propios sensores que hay en la placa para aprovechar y no hacer montajes complejos

Por ejemplo, un sensor de temperatura

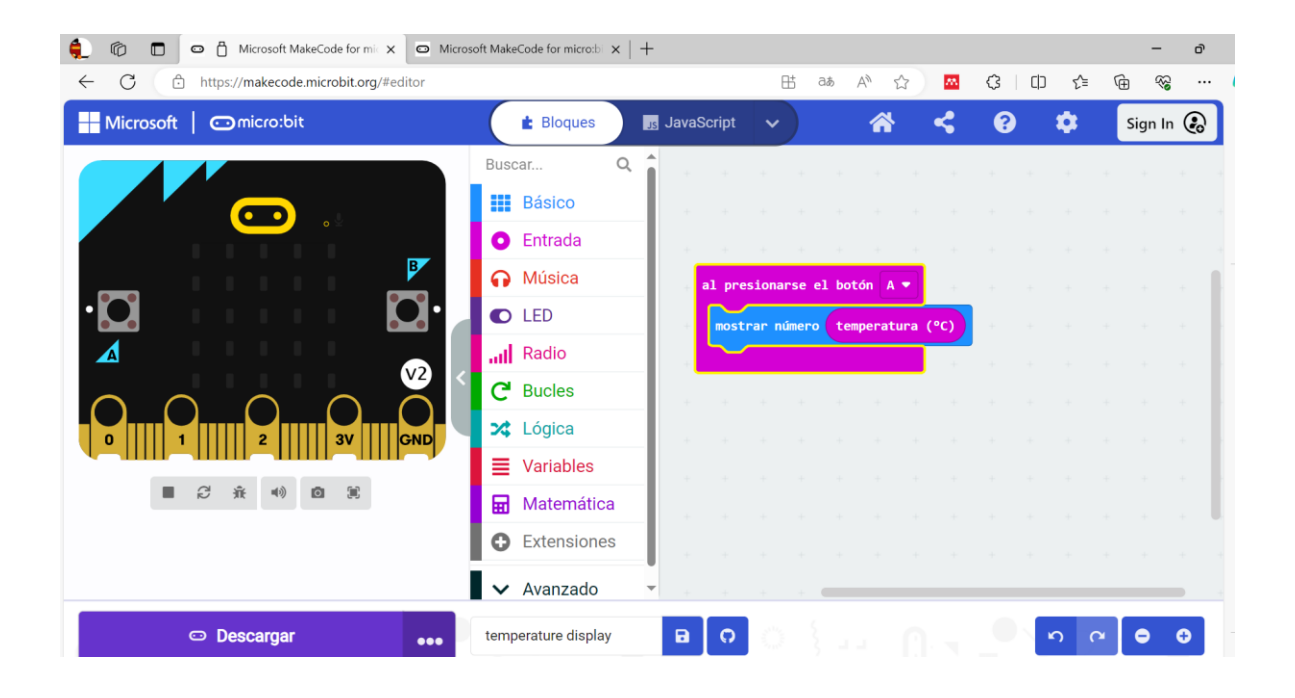

#### Caja de música, aprovechando el altavoz

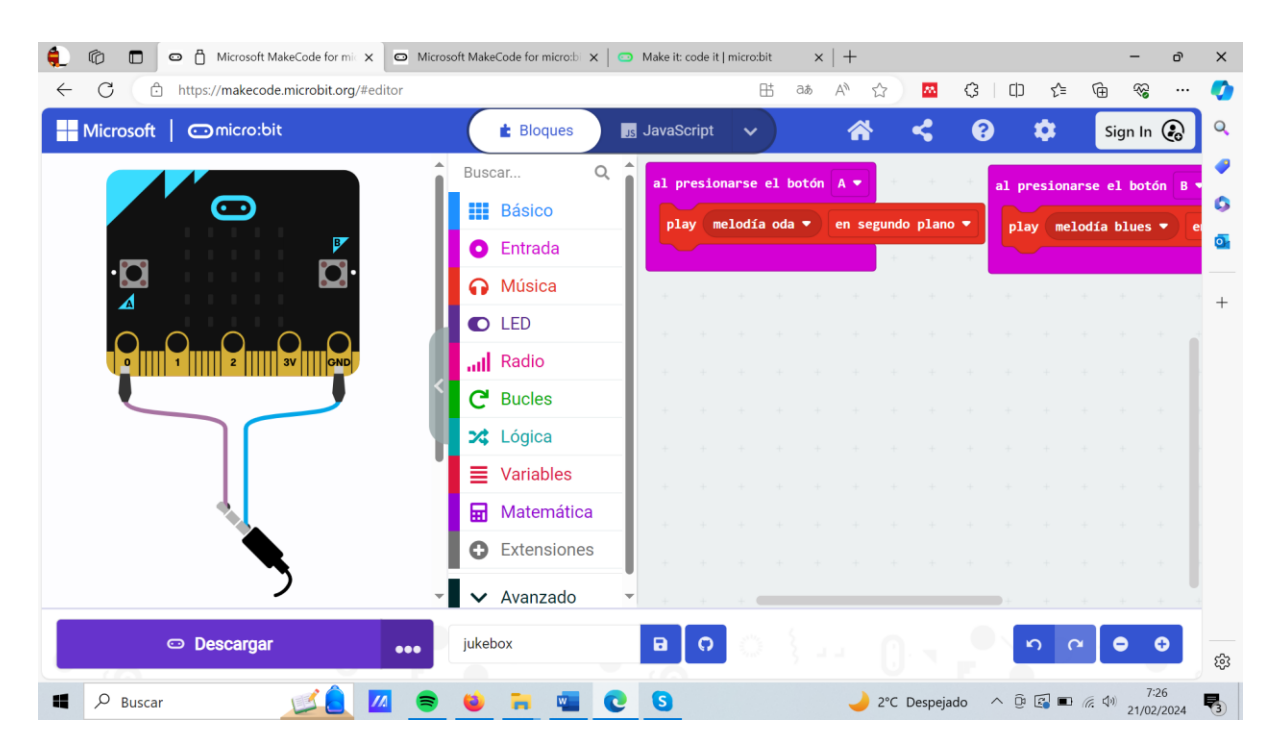

Sensor de luz que encienda los leds por encima o por debajo de un umbral que nosotras consideramos

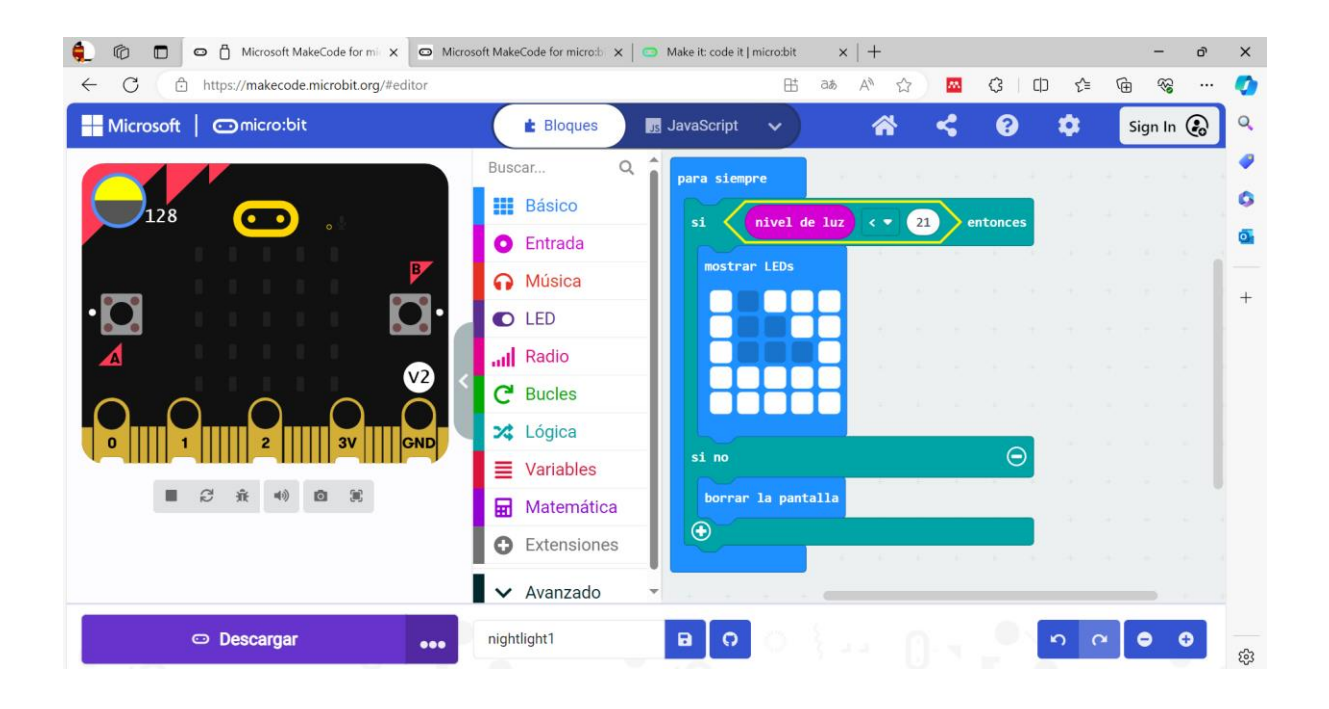

#### Sensor de contacto

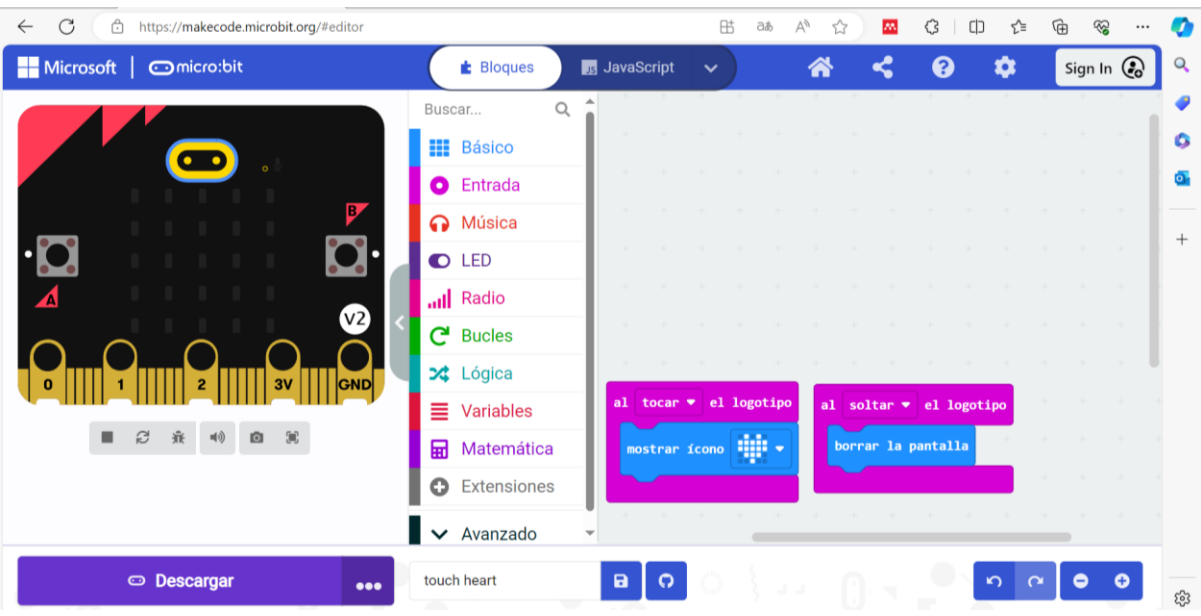

## 4. **SEGUIMOS CON LAS PLACAS DE ARDUINO**

#### **PROGRAMA 6 ARDUINO**

Comenzamos a hacer funcionar un zumbador. Estando conectado al PIN 9, sonará con una intermitencia de 1 segundo.

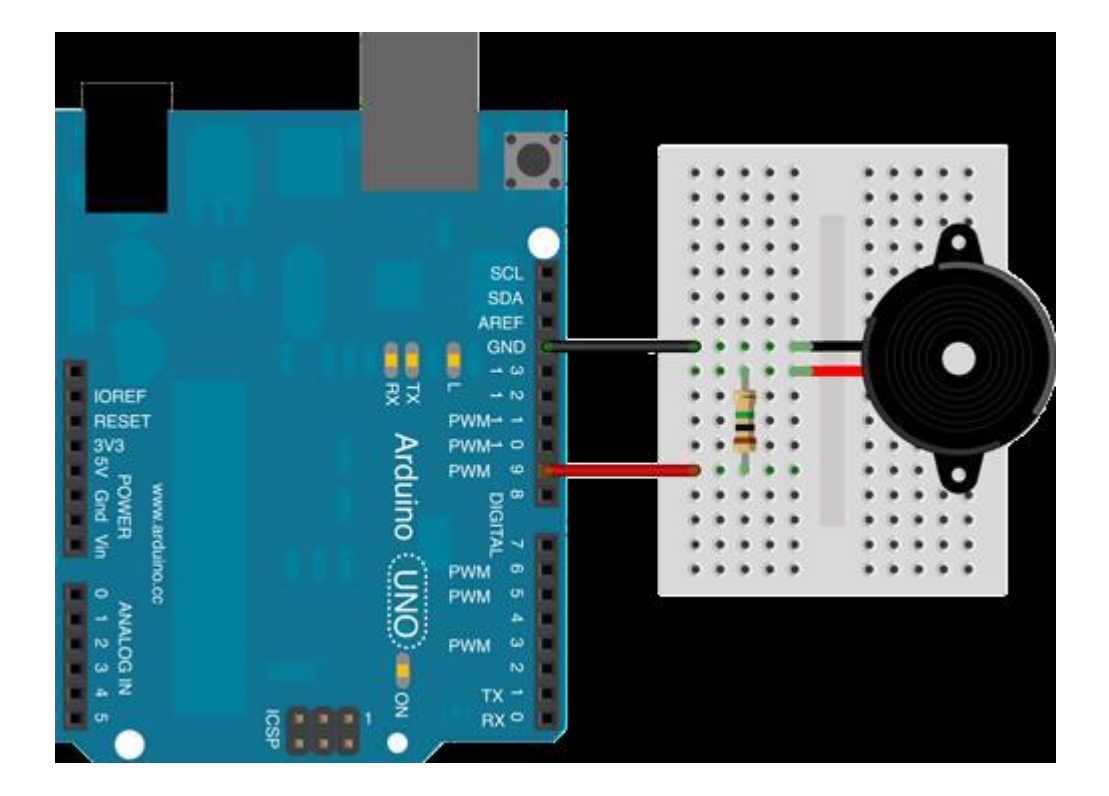

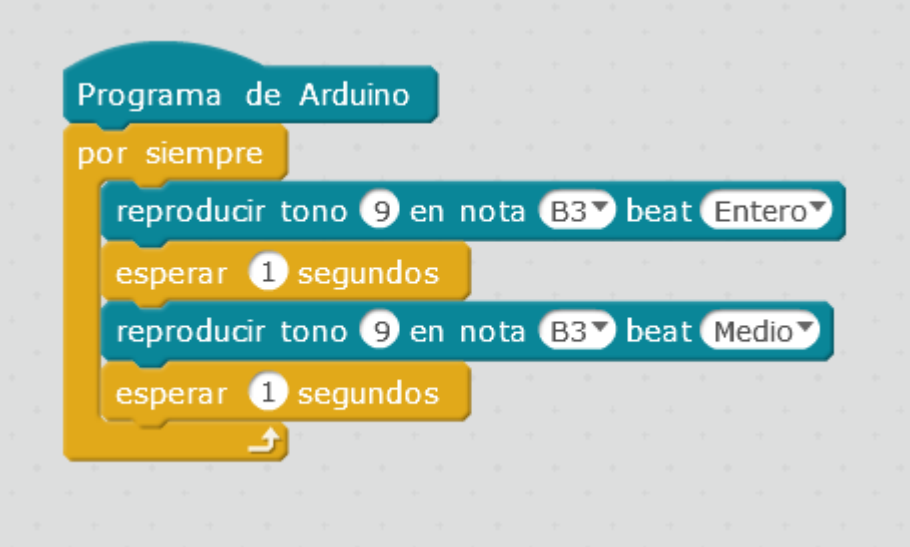

#### **En este enlace podéis ver las notas musicales**

**[https://medium.com/blu-i-robot-educativo/notas-musicales-con-blu-i-mblock](https://medium.com/blu-i-robot-educativo/notas-musicales-con-blu-i-mblock-f221cb559fc2)[f221cb559fc2](https://medium.com/blu-i-robot-educativo/notas-musicales-con-blu-i-mblock-f221cb559fc2)**

#### **PROGRAMA 7 ARDUINO**

Vamos a crear sonidos con Mblock y crear el programa de la canción "Cumpleaños feliz", que está en el segundo enlace que ponemos

· Aquí puedes buscar la correspondencia entre notas musicales y letras

#### **https://goo.gl/dF2Brp**

· Aquí puedes buscar las notas musicales de algunas canciones

**https://goo.gl/1jrVDE**

El montaje que haría falta hacer sería éste:

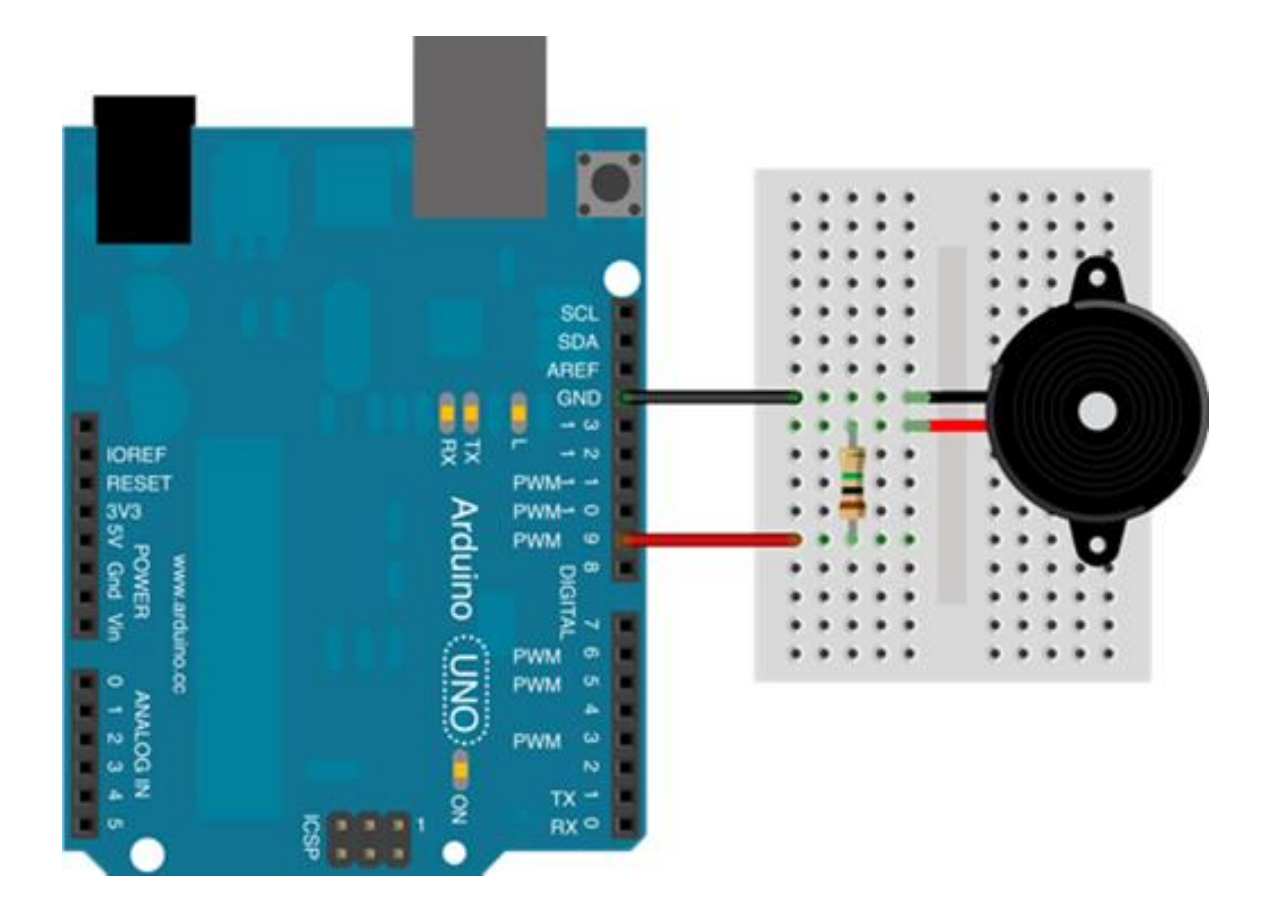

#### **PROGRAMA 8 ARDUINO**

Zumbador intermitente con pulsador

Si al montaje anterior le añadimos un pulsador en la entrada analógica 0, nos cambiará el tono una vez que activemos un pulsador que anclaremos a dicha entrada, por encima de un umbral de 500, haciéndolo, con ello, funcionar, como un dispositivo digital.

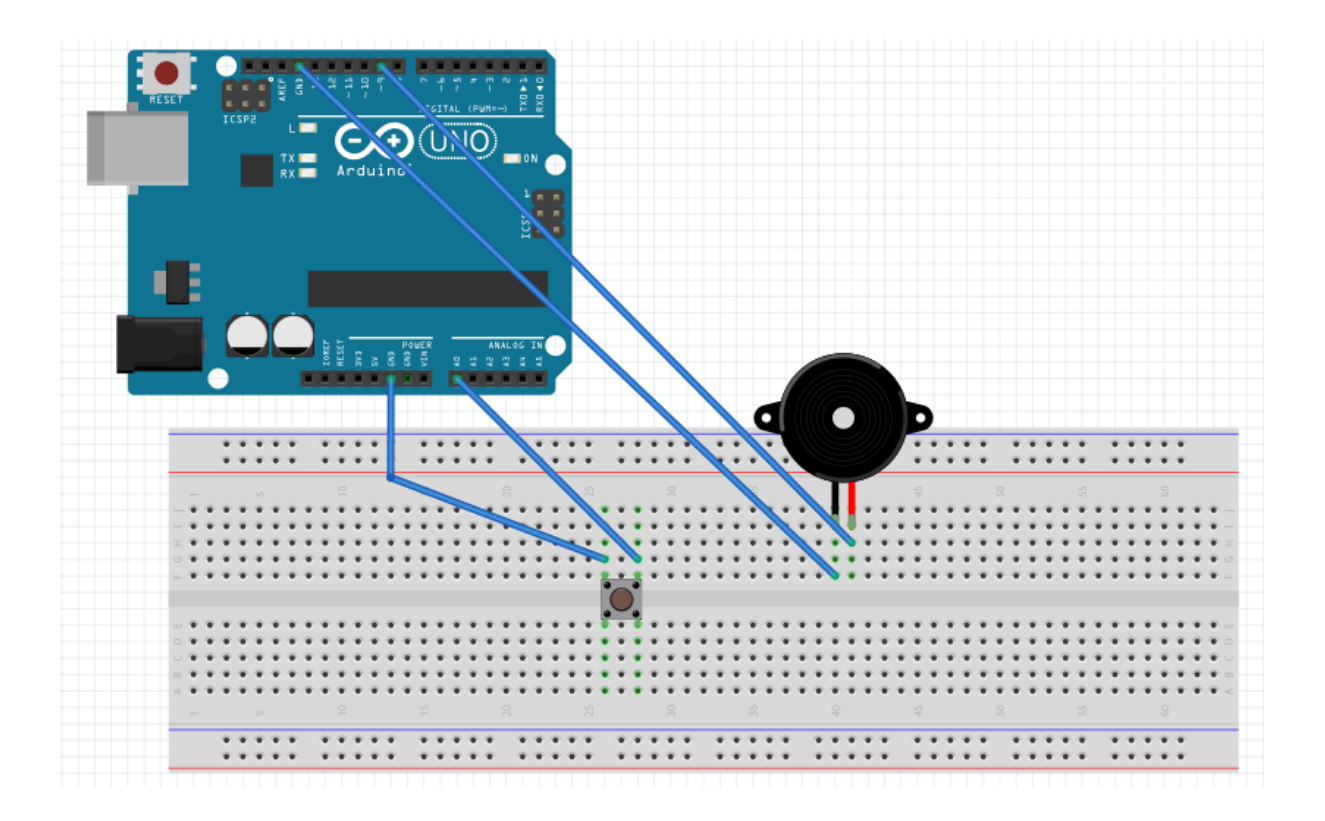

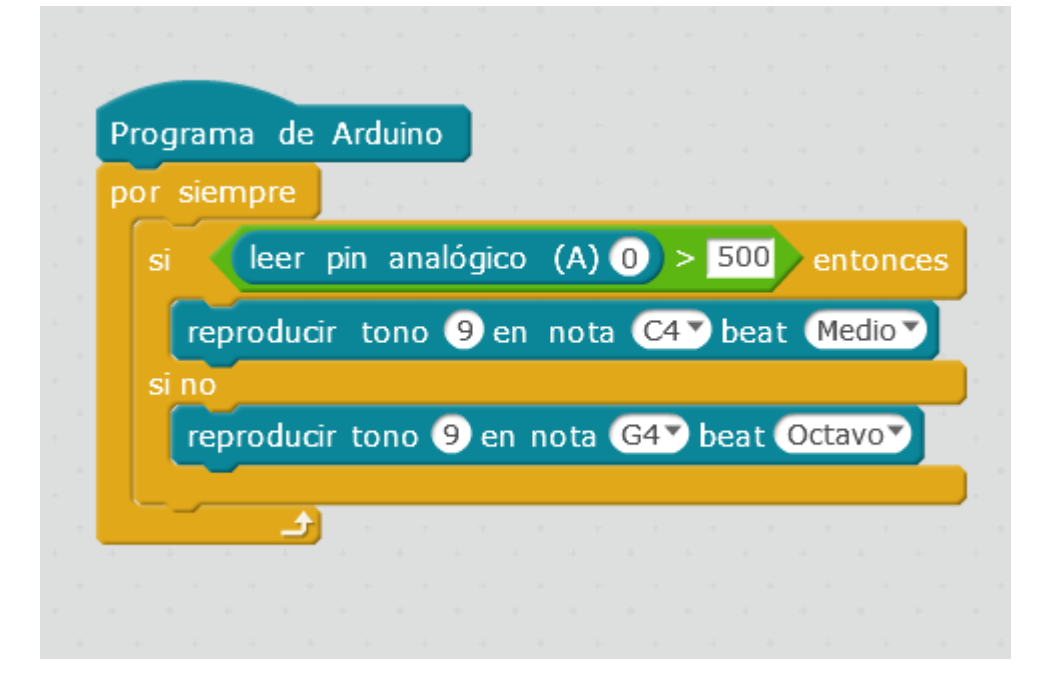

#### **PROGRAMA 9 ARDUINO**

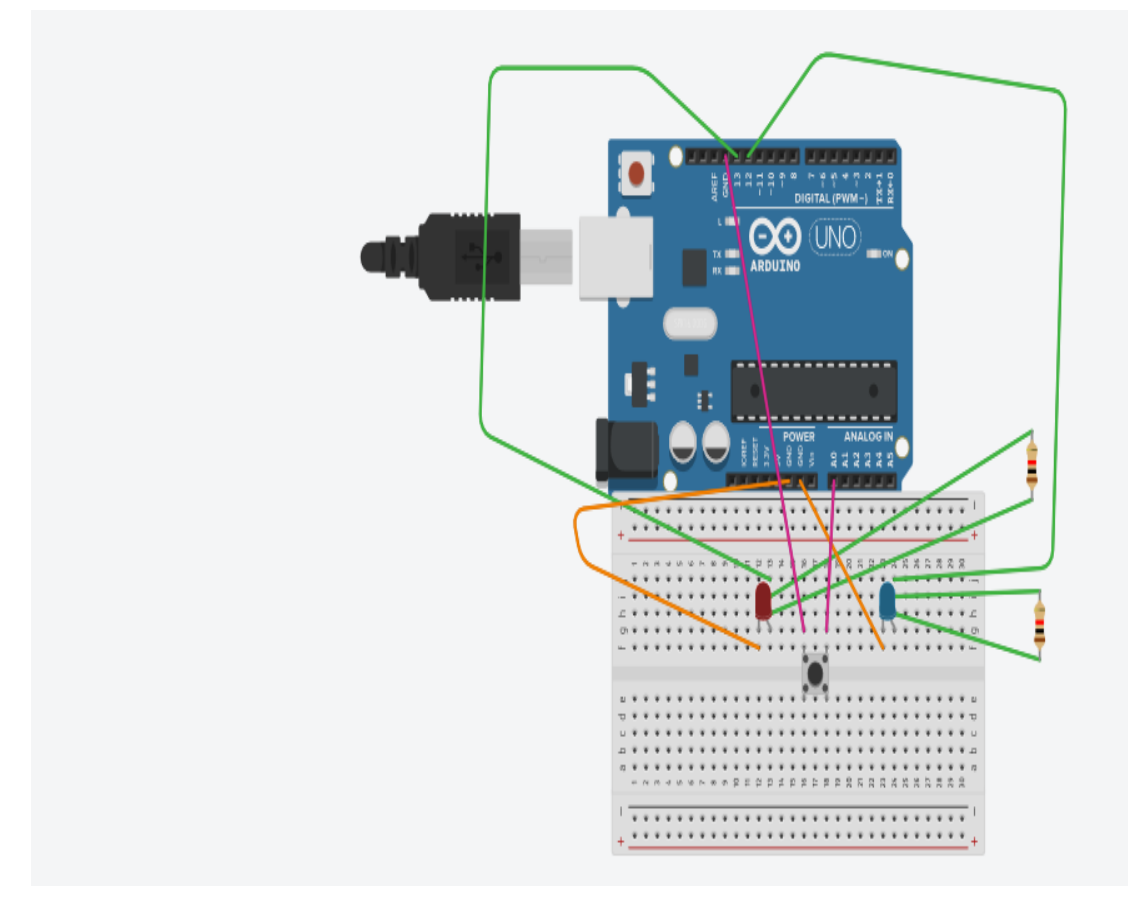

Hemos hecho que, al pulsar un boton, la luz vaya cambiando de un LED a otro.

Hemos visto que, para que funcione mejor, habría que hacer que el umbral de A0 no sea 500, sino 100 o 50

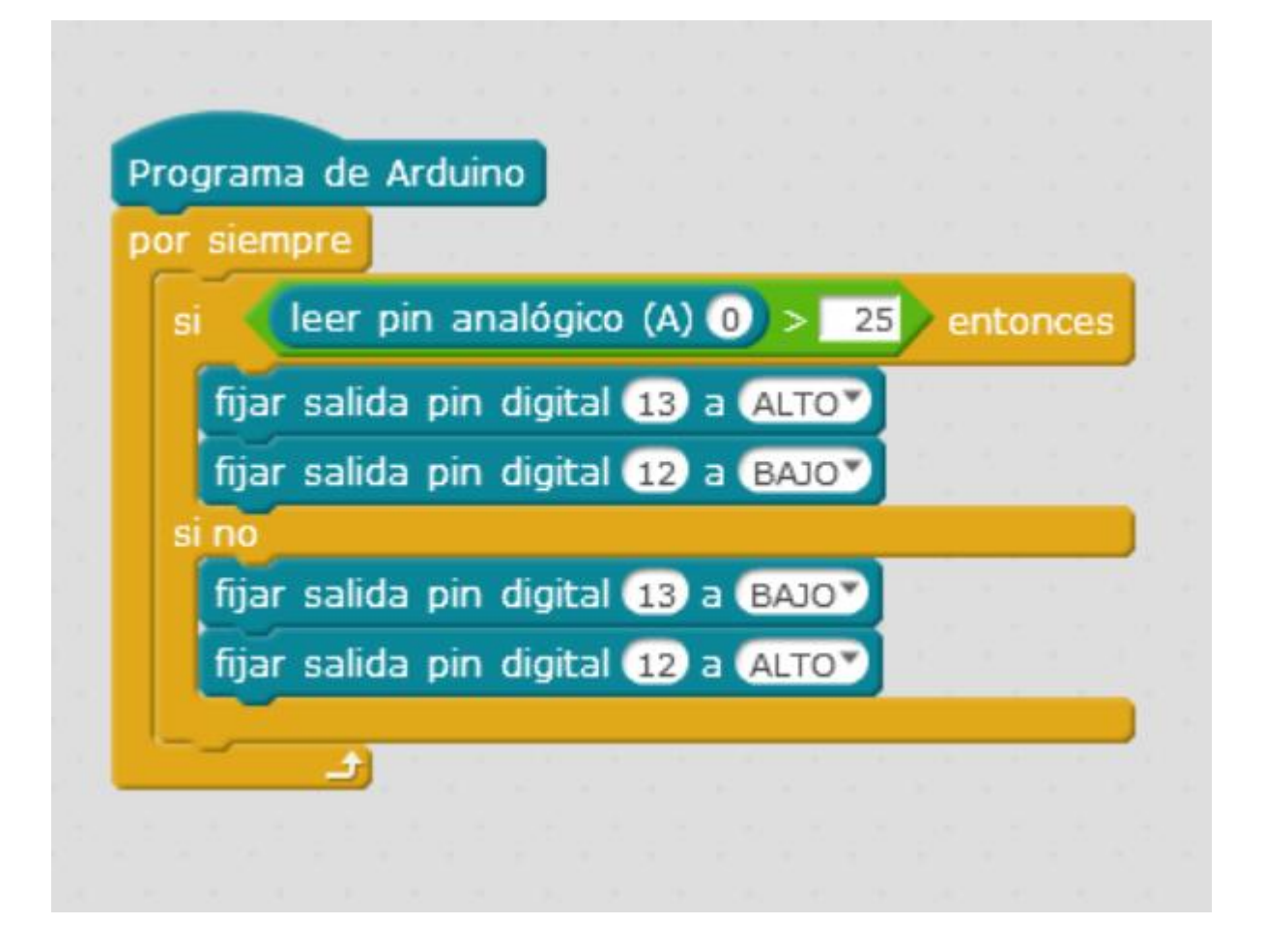

#### **PROGRAMA 10 ARDUINOI**

EMPEZAMOS A USAR POTENCIÓMETROS. Son resistencias variables. Lo enchufo a las entradas analógicas de abajo (o sea, ANALOG IN).

Los valores que se miden en las entradas analógicas son números entre 0 y 1023.

Sin embargo, las salidas PWN (son las que admiten salidas analógicas, las otras salidas solo admiten 0 y 1) sólo admiten valores entre 0 y 255.

Las salidas PWM son 3, 5, 6, 9, 10, 11

Para eso podemos hacer un truco que es dividir entre 4 para que estén en el mismo rango

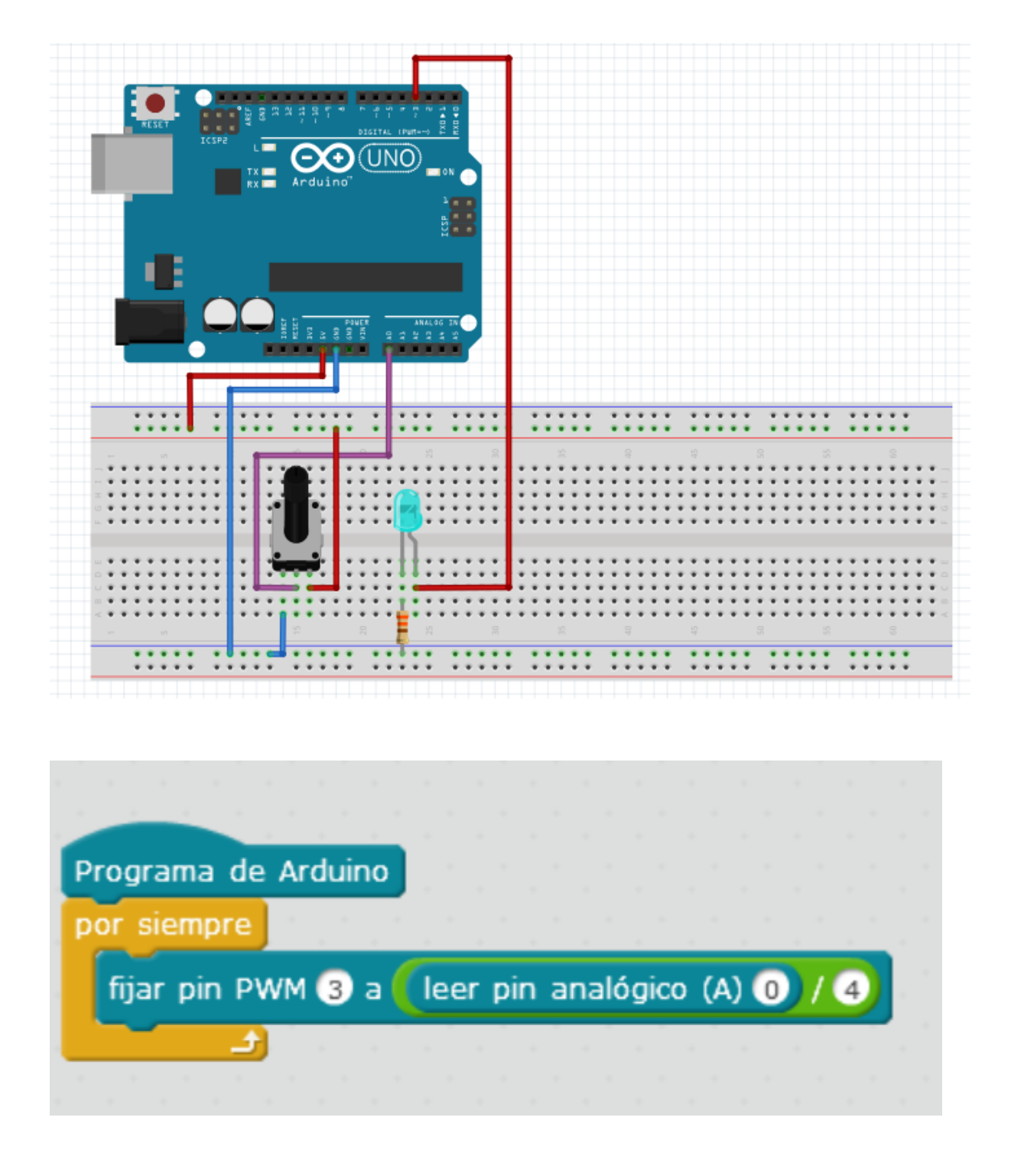

Con esto conseguiré que, **a la vez que voy moviendo el potenciómetro, la luz del LED se vaya apagando o encendiendo poco a poco, POR ESO LO ENCHUFO EN LA SALIDA 3 PWM, QUE VA POCO A POCO**

Pero si lo que quiero es qu**e la luz del LED se encienda o apague de golpe una vez que el potenciómetro rebase un determinado umbral, entonces tengo que hacer el algoritmo de otra manera, CONECTANDO EL LED A UNA SALIDA NORMAL COMO 12 O 13**

Sería el siguiente programa:

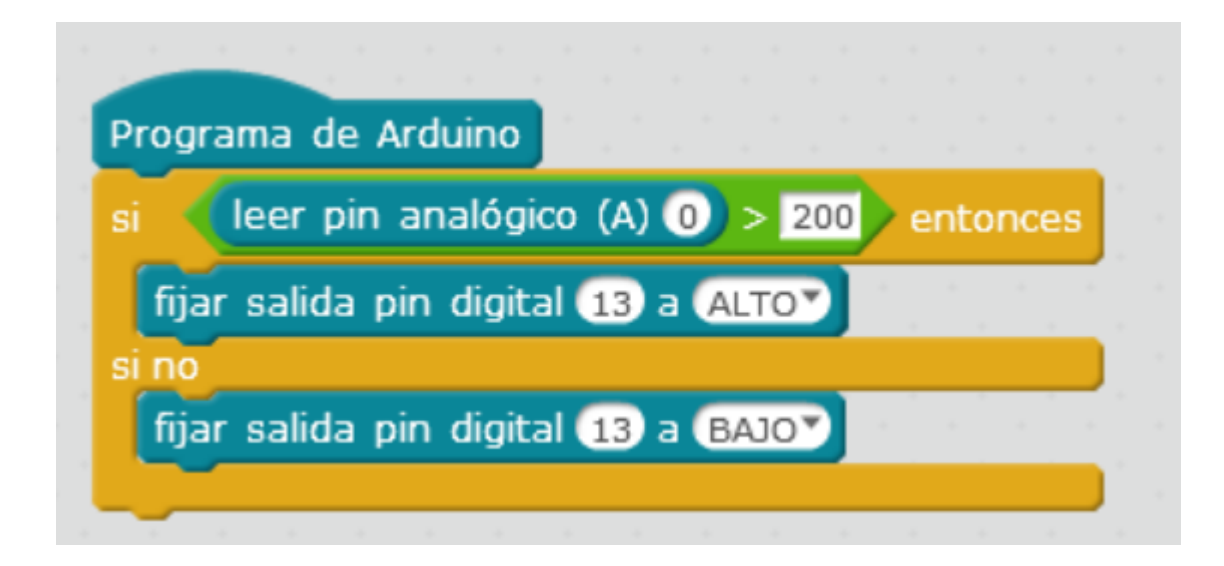

#### **PROGRAMA 11 ARDUINO**

Vamos a montar un potenciómetro para que llegue un momento que, por encima de un número analógico, el LED luzca o no.

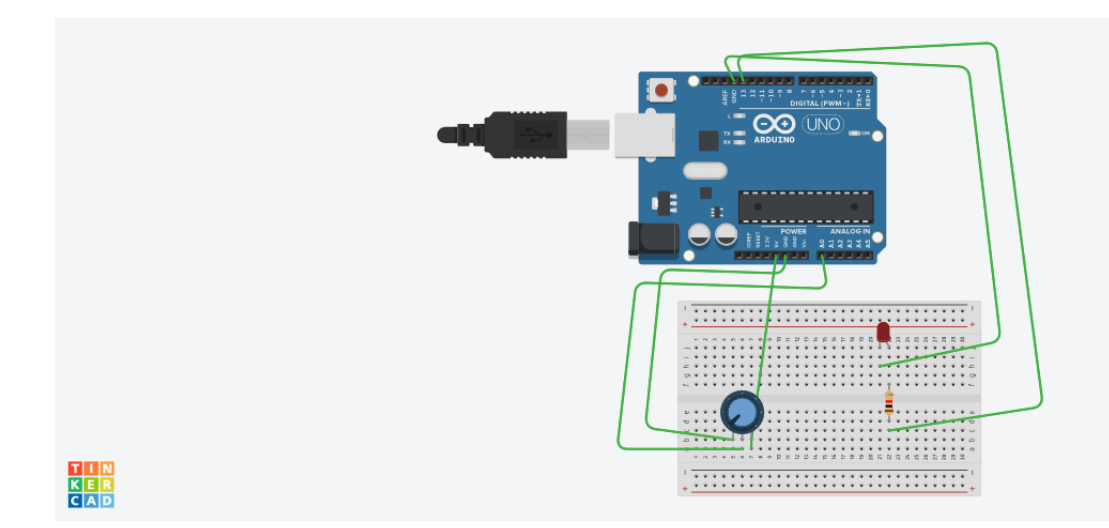

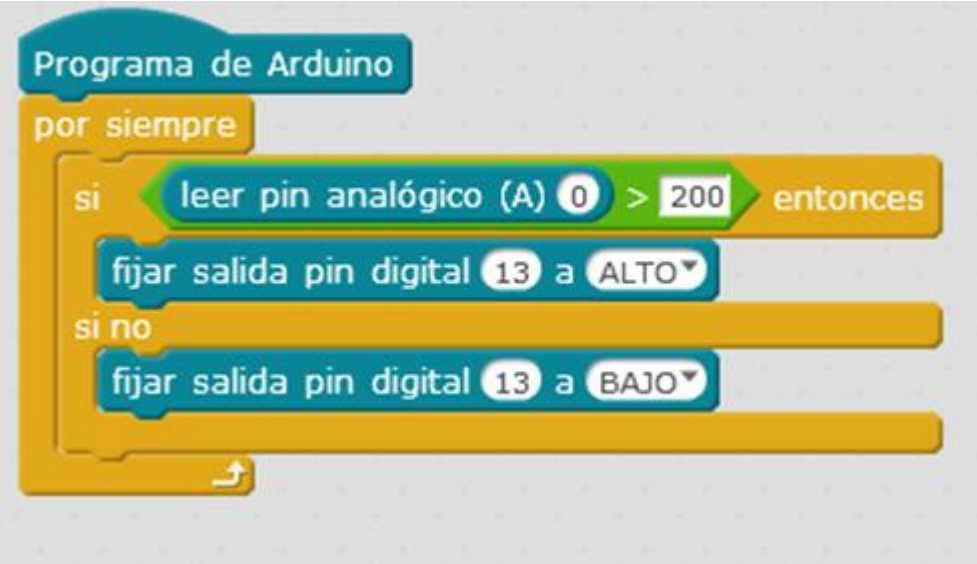

#### **PROGRAMA 12 ARDUINO**

### **SERVOS**

Un servomotor es un motor que se mueve según los grados que lo gires.

¿Cómo controlar el movimiento de un servomotor con MBlock ¿. Primero hacemos la conexión, y luego creamos el programa. En este caso, lo vamos a conectar al PIN 9. Cuidado con las conexiones.

Por ejemplo, para que el motor gire 90 grados (abrir) y luego gire 90 grados hacia el lado opuesto (o sea, cerrar), habría que programarlo de la siguiente manera (lo hemos repetido 2 veces)

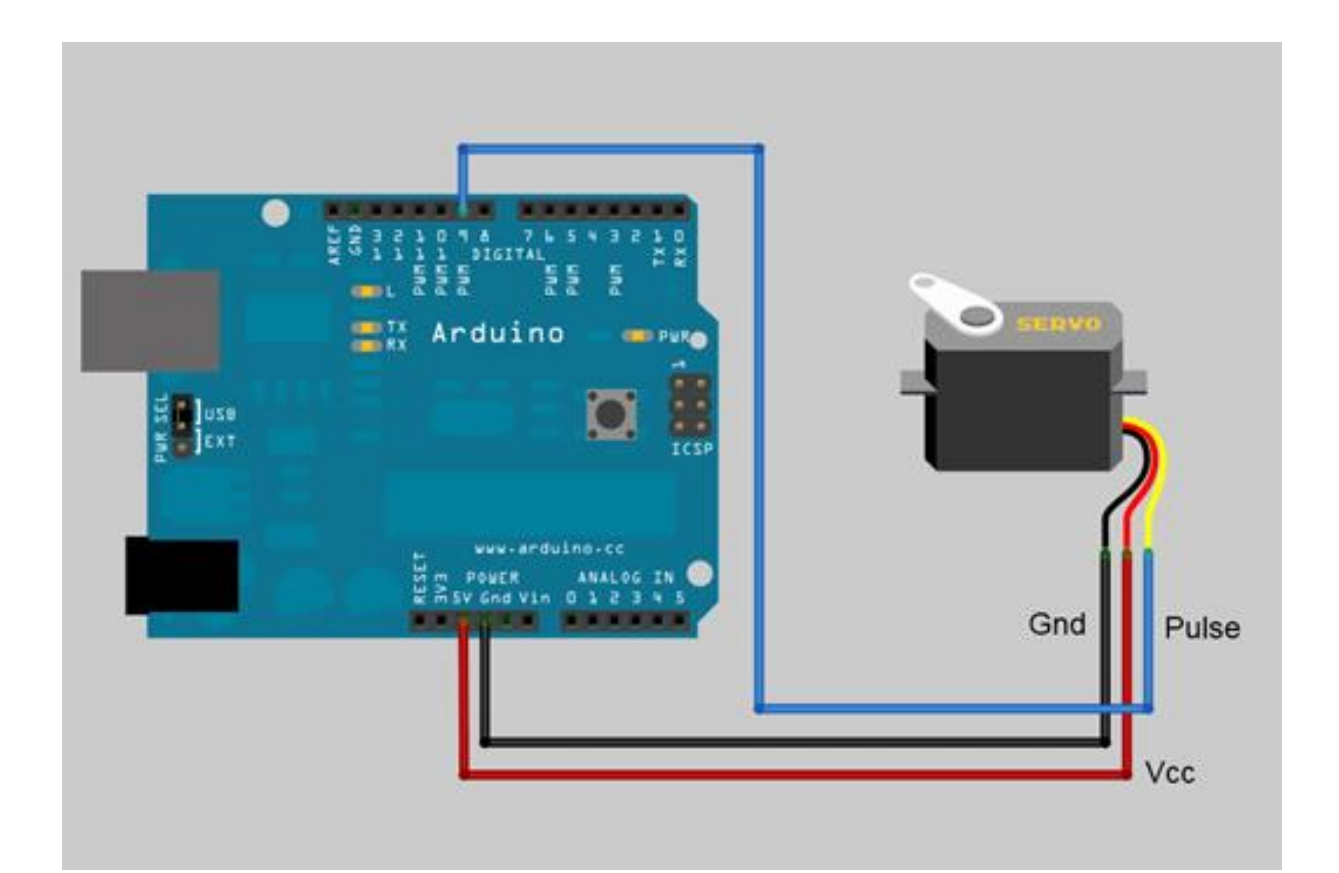

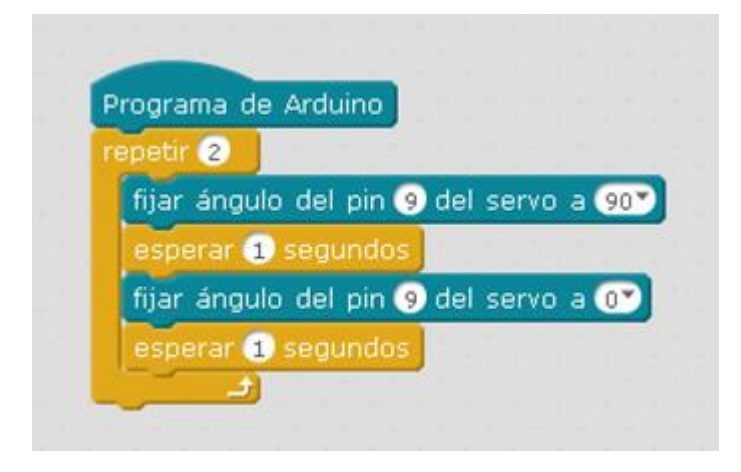

Hacer que el motor gire 180 grados seguidos, se quede quieto 3 segundos, y luego vuelva 180 grados hacia atrás.

#### **PROGRAMA 13 ARDUINO**

SENSOR DE LUZ

VAMOS hacer que un LED o un altavoz suene automáticamente cuando el nivel de luz de un LED esté por encima o por debajo de un umbral

cuidado, que en el dibujo aparece el cable azul conectado al PIN13, cuando tendría que ser en el PIN11.

Si conectamos un LED entonces sí podría conectarse en el PIN!13 digital, y poner en la programación

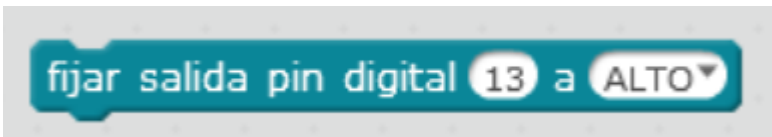

y otra igual pero "BAJO" para ver que el PIN se encienda totalmente cuando la luz suba o baje

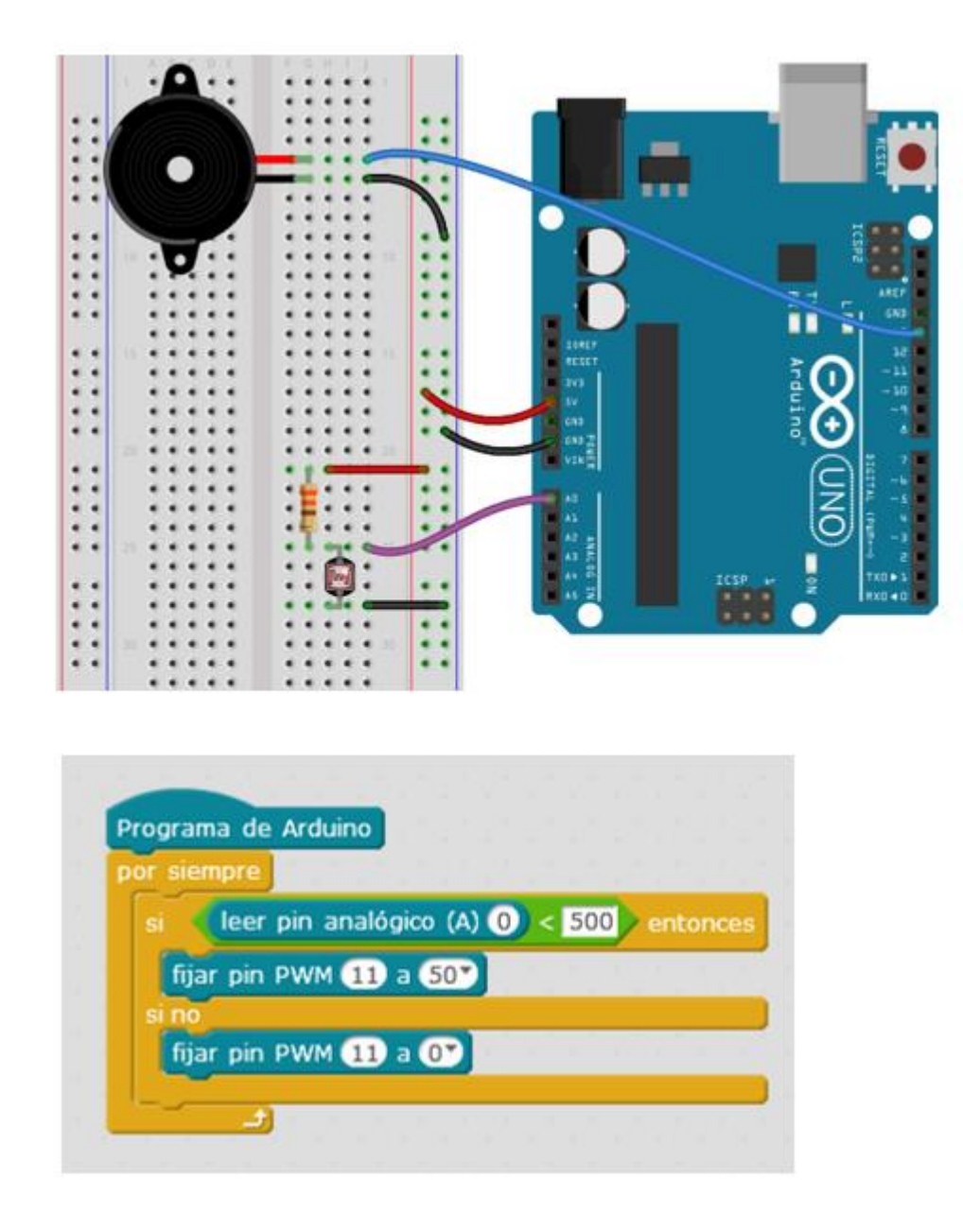

Hacer que, cuando enfocamos la linterna del móvil, el zumbador suene con una intermitencia (0,5 segundos ON- 0,5 segundos OFF) durante 3 segundos

#### **PROGRAMA 14 ARDUINO**

SENSOR DE SONIDO

## **PRÁCTICA MBLOCK. SENSOR DE SONIDO.**

Haremos que, cuando el sonido (medido con la entrada analógica 0) sobrepase un umbral, un LED (conectado a la salida digital 13 se encienda) se encienda.

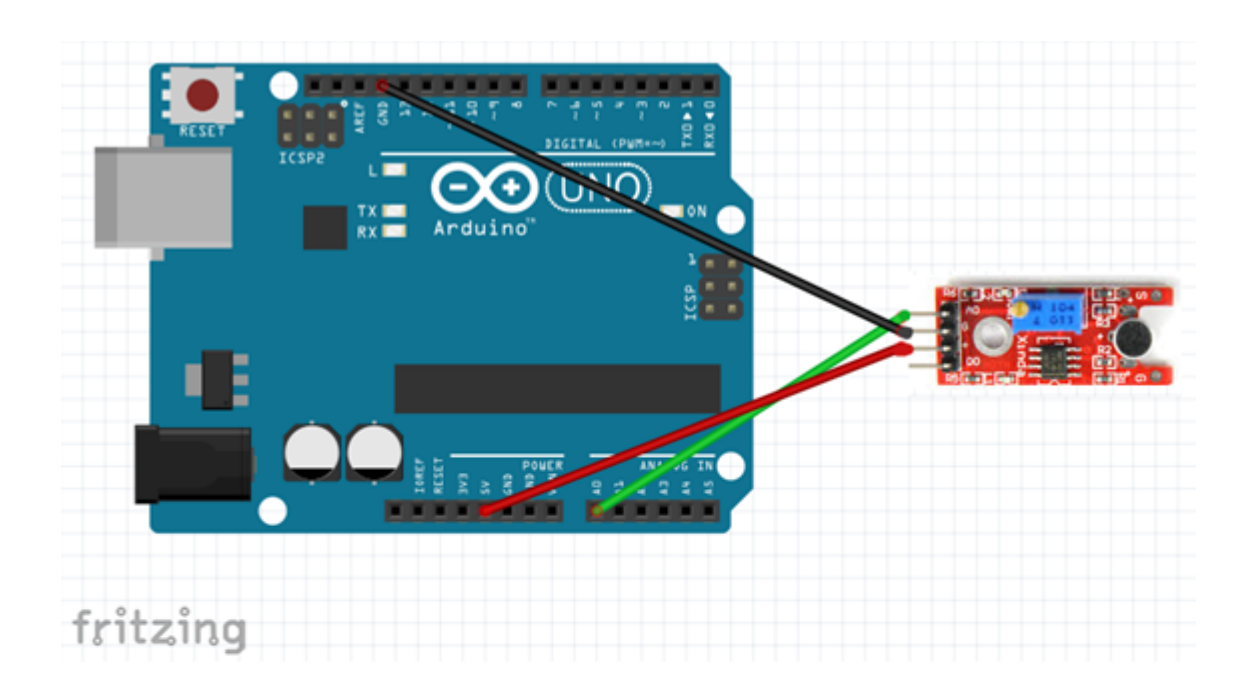

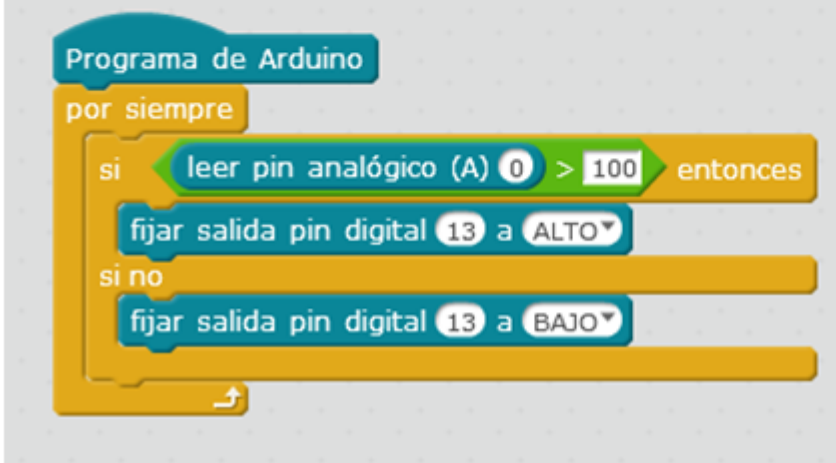

**EJERCICIO:**

Hacer que, cuando hacemos ruido en el sensor de sonido, el led luzca con una intermitencia (0,5 segundos ON- 0,5 segundos OFF) durante 3 segundos

#### **PROGRAMA 15 ARDUINO**

#### **SENSOR DE HUMEDAD**

Haremos que, ante la presencia de humedad (medida por el sensor analógico 0), se encienda un LED en 13.

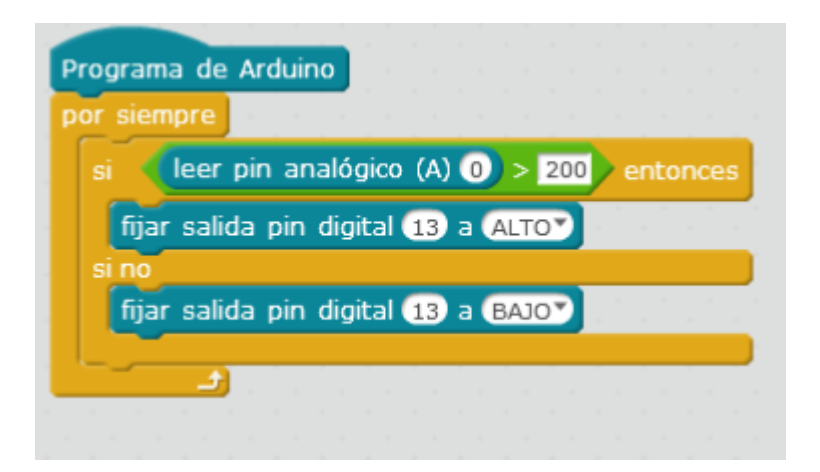

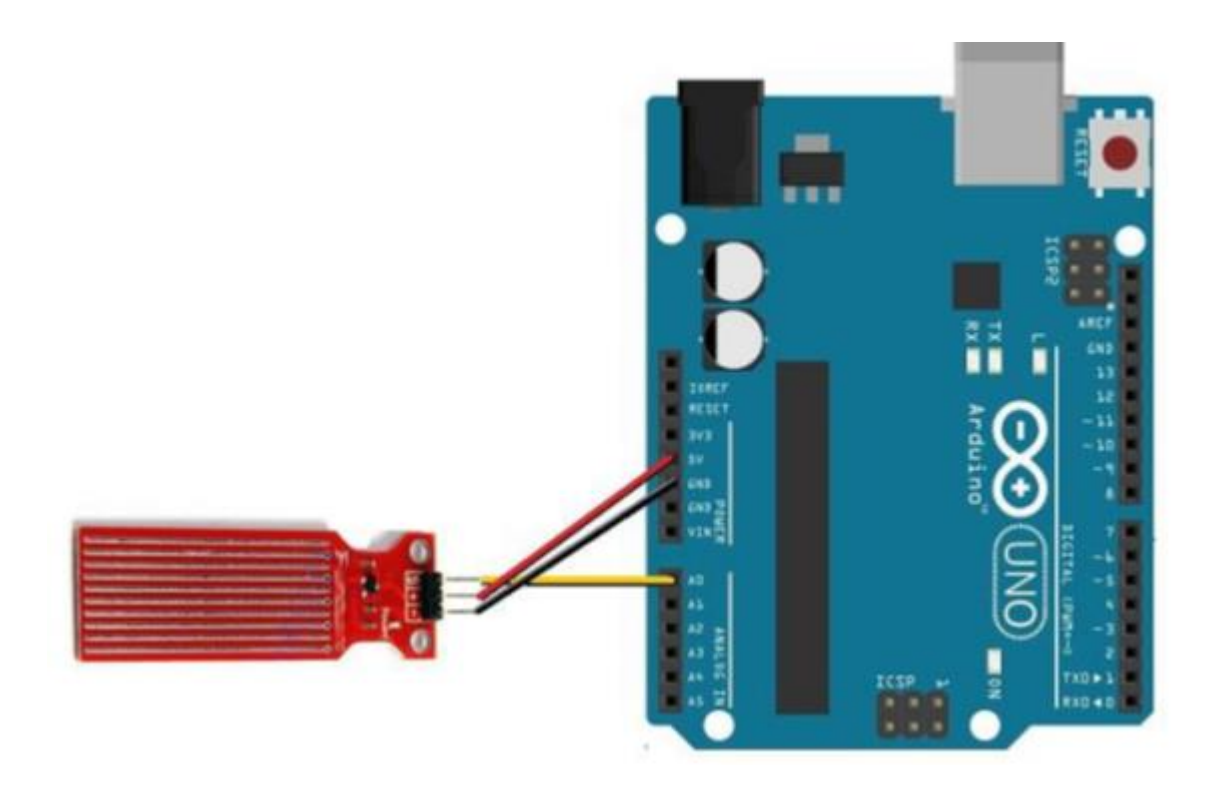

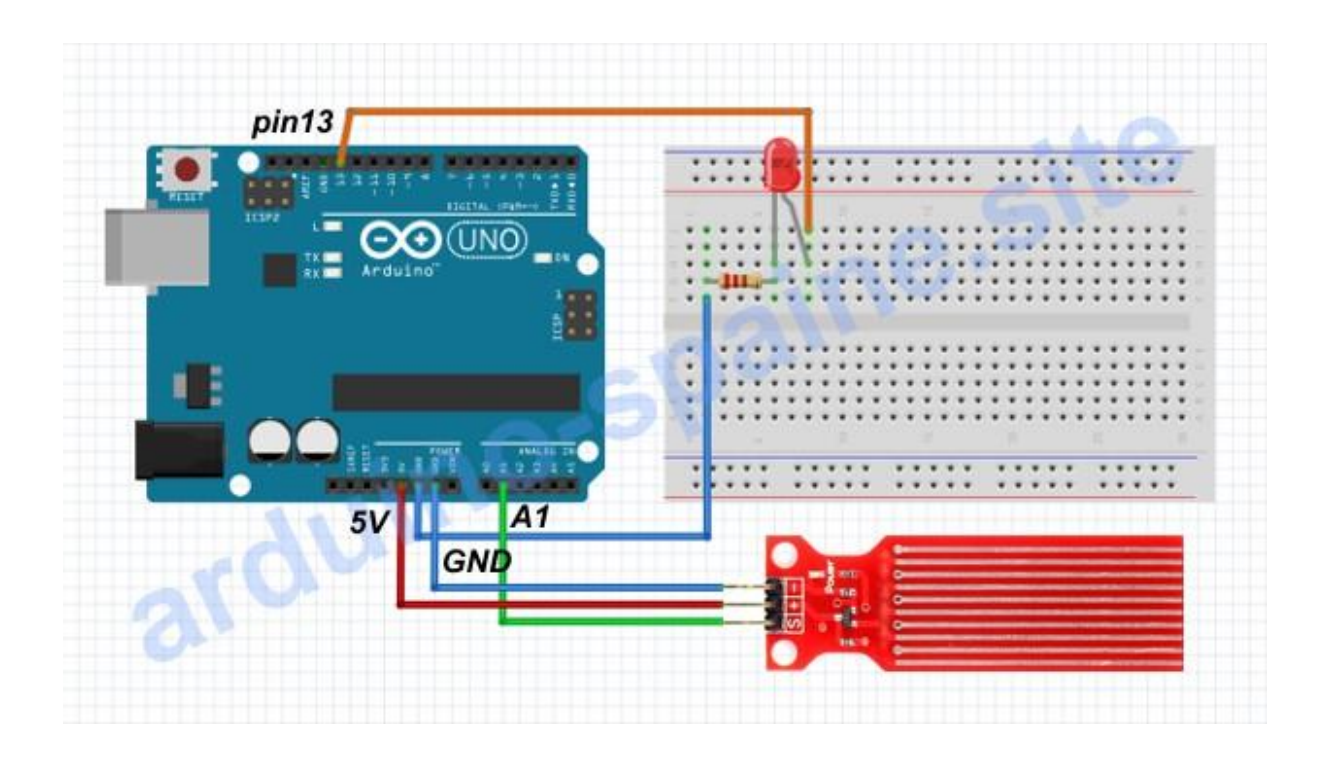

## **PROGRAMA 16 ARDUINO**

## **PRÁCTICA MBLOCK COMBINADA. LED, SERVO, SONIDOS.**

Hasta ahora hemos hecho prácticas con LEDs, Servomotres y sonidos, con estos montajes.

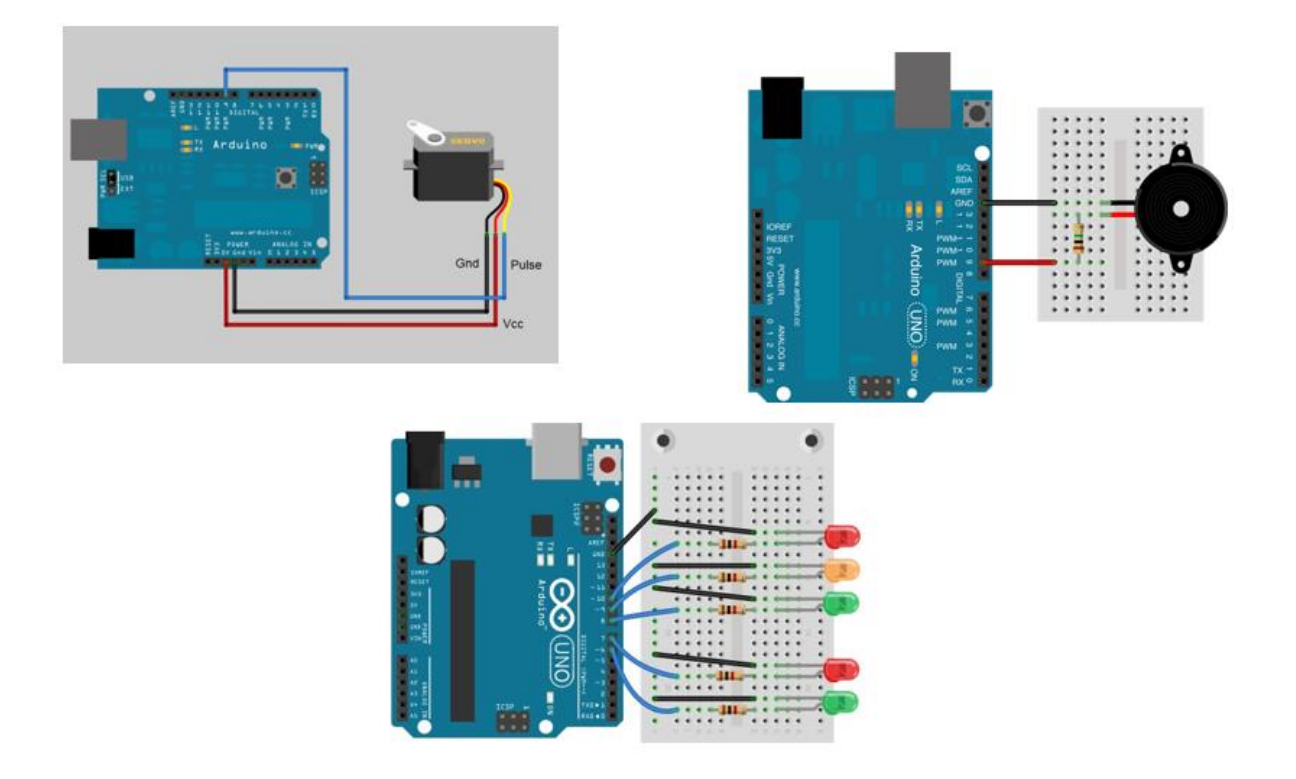

Hacer que un semáforo tenga esta secuencia:

- · Al inicio, el LED rojo esté encendido, el zumbador en silencio, y el servo bajado.
- Pasan 3 segundos.

El led se pone amarillo, con intervalo "1 segundo ON-1 segundo OFF" (hace 3 intervalos de cada), el zumbador suena en los mismos intervalos que el led amarillo, y la barrera (servo) se levanta 90 grados.

Se mantiene así durante 4 segundos (abierta la barrera) y se pone el LED verde

Luego de ese tiempo, I led se pone amarillo, con intervalo "1 segundo ON-1 segundo OFF" (hace 3 intervalos de cada), el zumbador suena en los mismos intervalos que el led amarillo, y la barrera (servo) se baja 90 grados.

· Una vez que la barrera está bajada, el zumbador se calla y el led se vuelve a poner rojo.

Se repite el ciclo 5 veces.

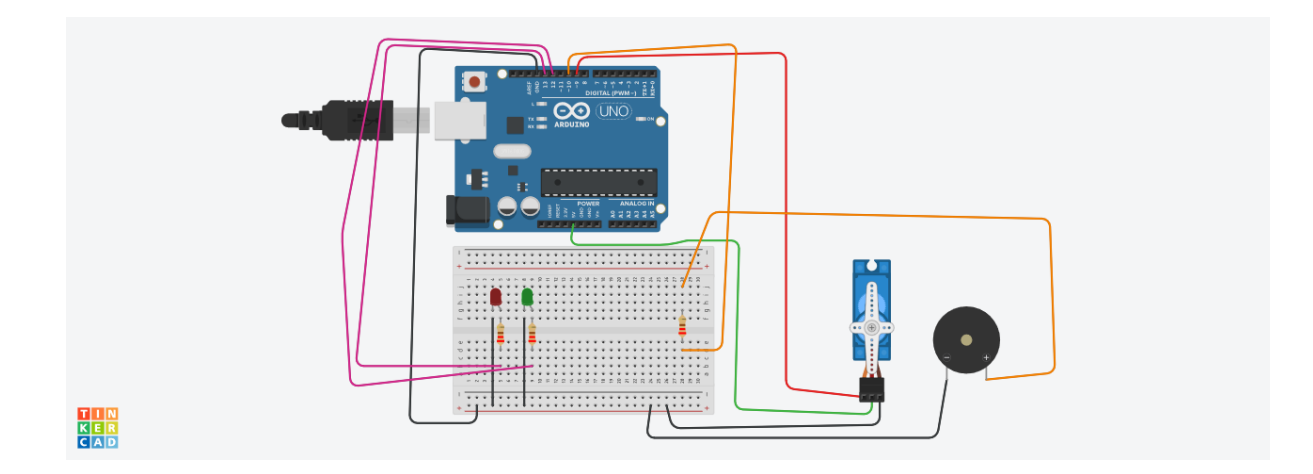

#### **PROGRAMA 17 ARDUINO**

Este programa requieres que mires varios de los programas anteriores:

- programa 8: tenía un potenciómetro o resistencia variable, enchufada a A0, GND y 5V
- programa 10, tenía un altavoz conectado a GND y PIN 9 PWM
- programa 11: tenía un servo conectado a GND, 5V y PIN 9 PWM

Bien , pues lo que tienes que hacer hoy es un montaje que combina esas 3 tareas, y que incorpora 2 LEDS. Es algo así:

Hay que hacer que

- si el potenciómetro (conectado en A0) no lo subo:
	- un LED rojo esté encendido (está en PIN 13)
	- un altavoz esté callado (está en pin 9 PWM)
	- un servo está quieto (es decir, 0 grados de desplazamiento) (está en pin 10 PWM)
- si subo el potenciómetro con el dedo por encima de 200
	- un LED verde se enciende de golpe (está en PIN 12) y se apaga el rojo de golpe.
	- un altavoz comience sonar poco a poco conforme subo el potenciómetro (está en pin 9 PWM)
	- el servo de golpe se pone en 180 grados (está en pin 10 PWM)

ÁNIMO.

#### **PROGRAMA 18 ARDUINO. SENSORES DE PROXIMIDAD POR ULTRASONIDOS**

Estos sensores miden el eco que un sensor de ultrasonidos recibe cuando el ultrasonido rebota en el cuerpo que tiene enfrente, y nos dice su distancia.

Hay que conectarlo así

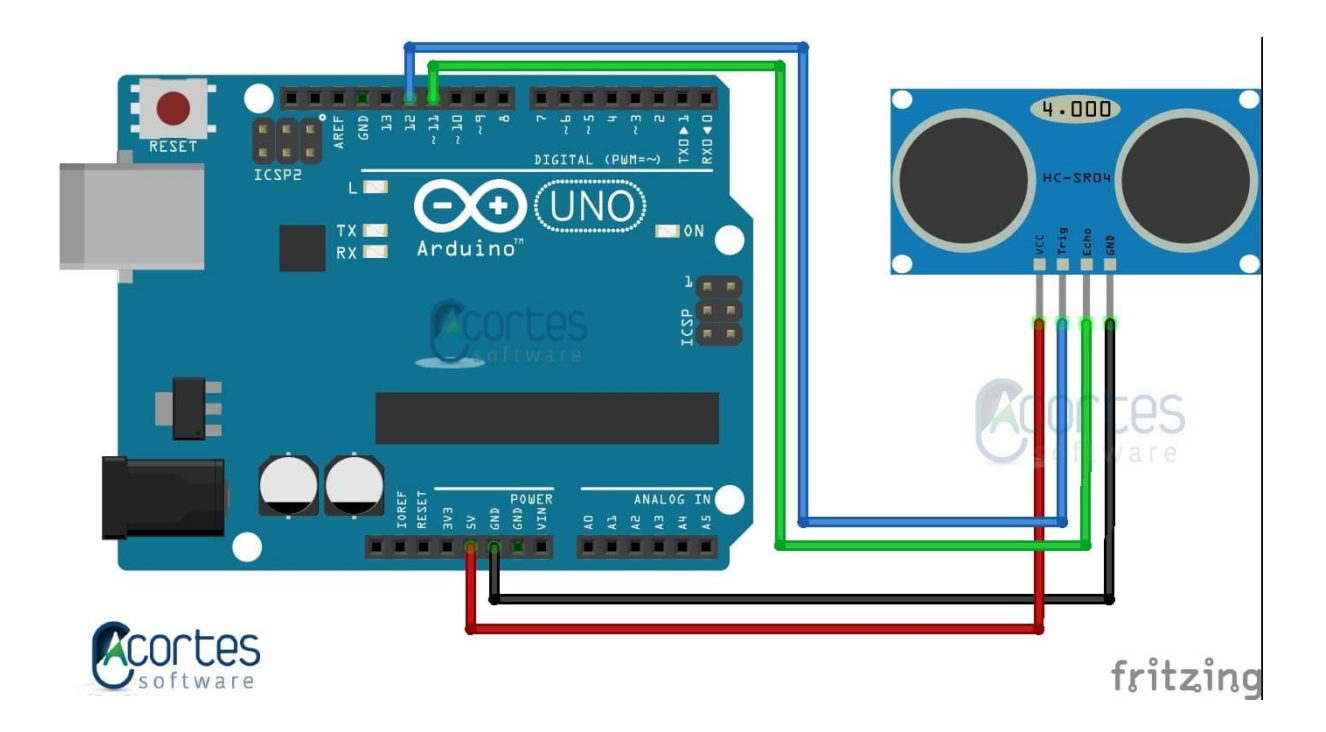

Diseñar el encendido de un LED a través de un sensor de ultrasonidos de tal forma que cuando se acerque un objeto el LED lucirá y cuando se aleje el LED se apagará.

#### **Materiales**

- 1 Arduino UNO
- 1 Protoboard  $\bullet$
- Latiguillos  $\blacksquare$
- $\cdot$  1 Resistencia de 220 $\Omega$
- $\bullet$ 1 LED
- · 1 Sensor de distancia ultrasonido HC-SR04.

#### Montaje

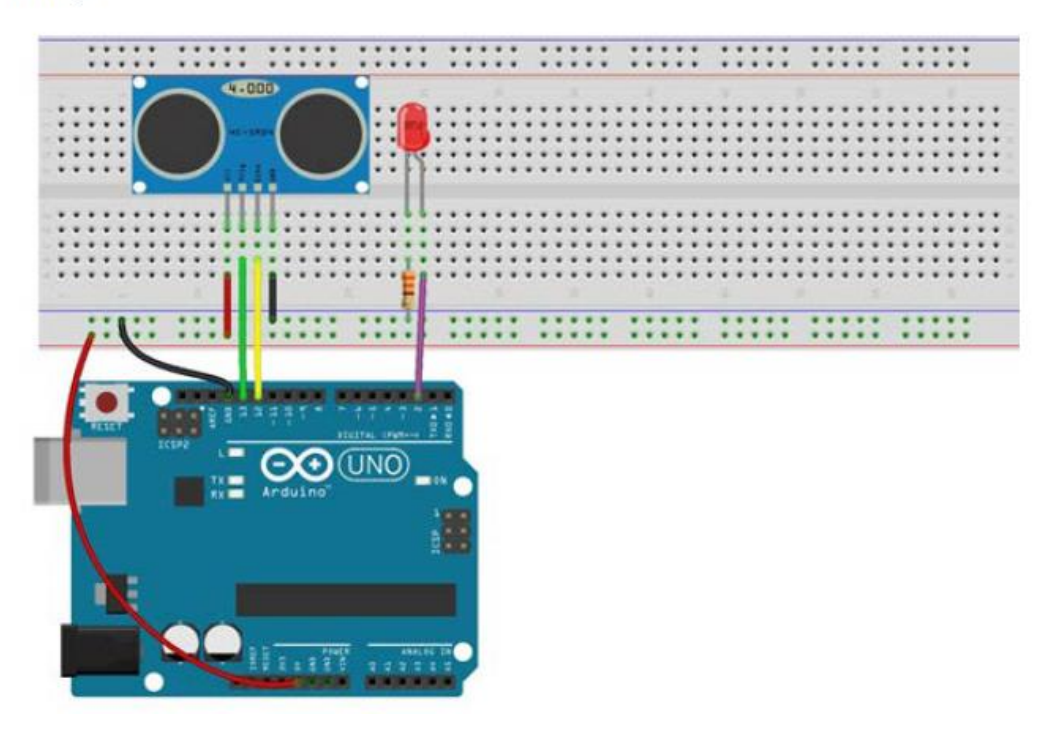

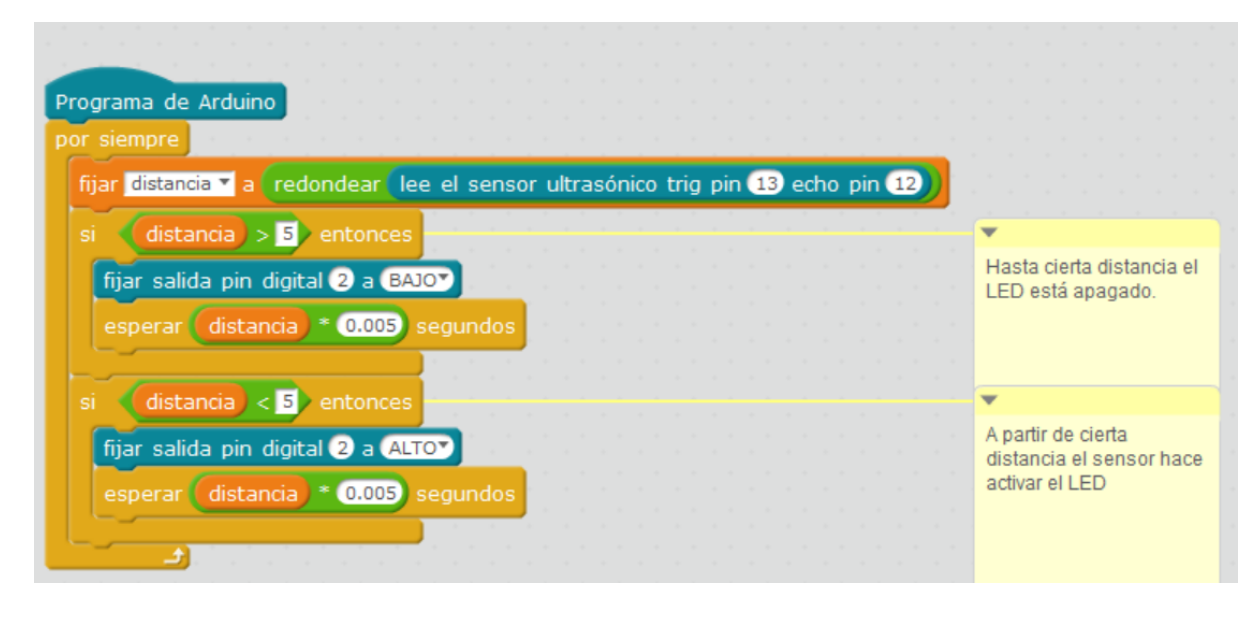

#### PROGRAMA 19 ARDUINO. SENSORES CON ULTRASONIDOS CON 2 LEDS

Diseñar el encendido de dos LEDS a través de un sensor de ultrasonidos de tal forma que se cumpla lo siguiente:

- · Cuando el objeto esté a más de una distancia (por ejemplo 5 cm) luzca el Led **VERDE**
- · Cuando el objeto esté más cerca de esa distancia, lucirá el led ROJO.

#### **Materiales**

- 1 Arduino UNO  $\bullet$
- 1 Protoboard ö
- Latiguillos
- $\bullet$  2 Resistencia de 220 $\Omega$
- $\cdot$  2 LED
- · 1 Sensor de distancia ultrasonido HC-SR04.

#### Montaje

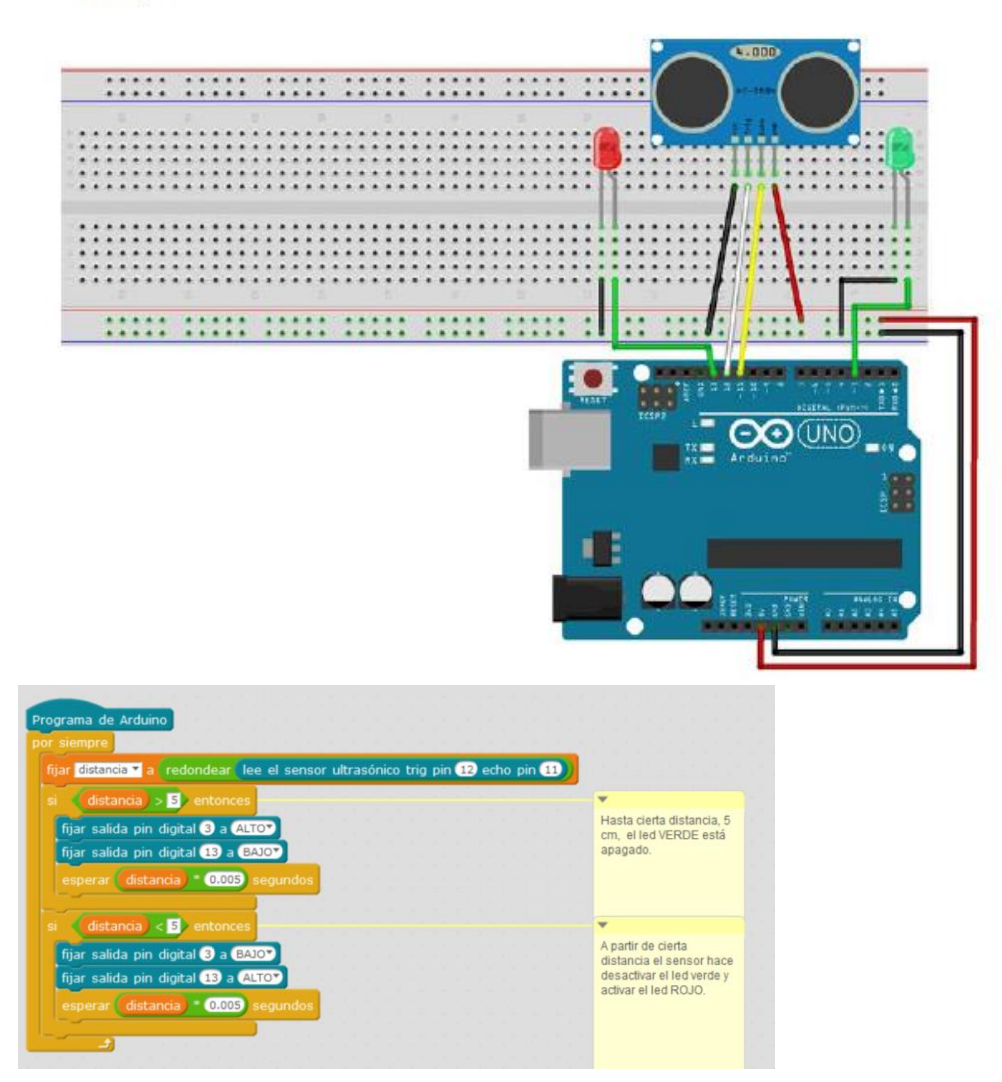

#### PROGRAMA 20 ARDUINO.SENSORES CON ULTRASONIDOS CON 2 LEDS Y 3 **TRAMOS DE DISTANCIA**

Modificar el ejercicio anterior de tal forma que ahora se cumpla lo siguiente:

- · Cuando el objeto esté lejos no lucirá ninguno.
- · Cuando el objeto se empiece a acercar(por ejemplo entre 5 y 10 cm) lucirá el Led **VERDE**
- · Cuando el objeto esté más cerca todavía (menos de 5 cm), lucirá el led ROJO.

Materiales

- 1 Arduino UNO  $\bullet$
- 1 Protoboard
- · Latiguillos
- $\bullet$  2 Resistencia de 220 $\Omega$
- $\bullet$  2 LED
- · 1 Sensor de distancia ultrasonido HC-SR04.

Montaje

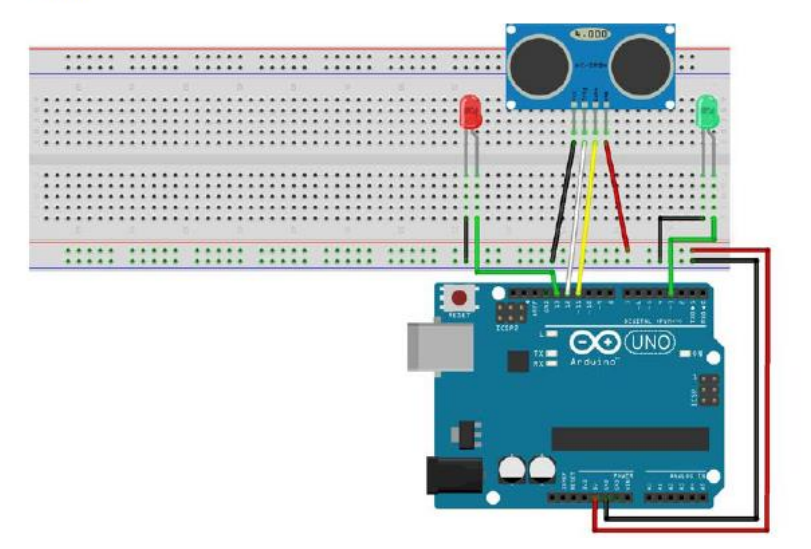

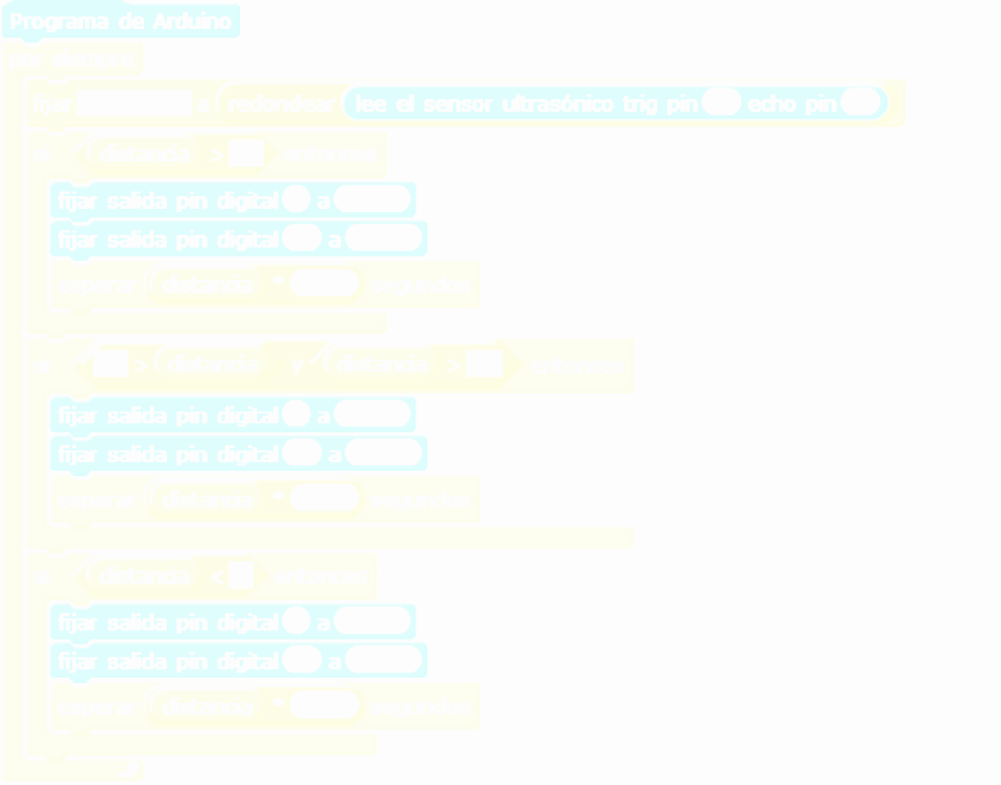

#### PROGRAMA 21. ARDUINO. S**ENSORES CON ULTRASONIDOS CON 2 LEDS Y 3 TRAMOS DE DISTANCIA, Y SONIDOS CON INTERMITENCIA**

**HAcer lo mismo que en el apartado anterior pero, además:**

- **cuando el objeto está lejos, el altavoz no suena**
- **cuando el objeto está entre 10 y 5 cm, el altavoz suena a intermitencia de intervalo 1 segundo**
- **cuando el objeto está a menos de 5 cm, el altavoz suena a intermitencia de intervalo 0,5 segundos.**

#### **PROGRAMA 22. ARDUINO. JOYSTICK**

Vamos a conectar nuestro joystick de este modo (salvo el cable verde, que no lo conectaremos)

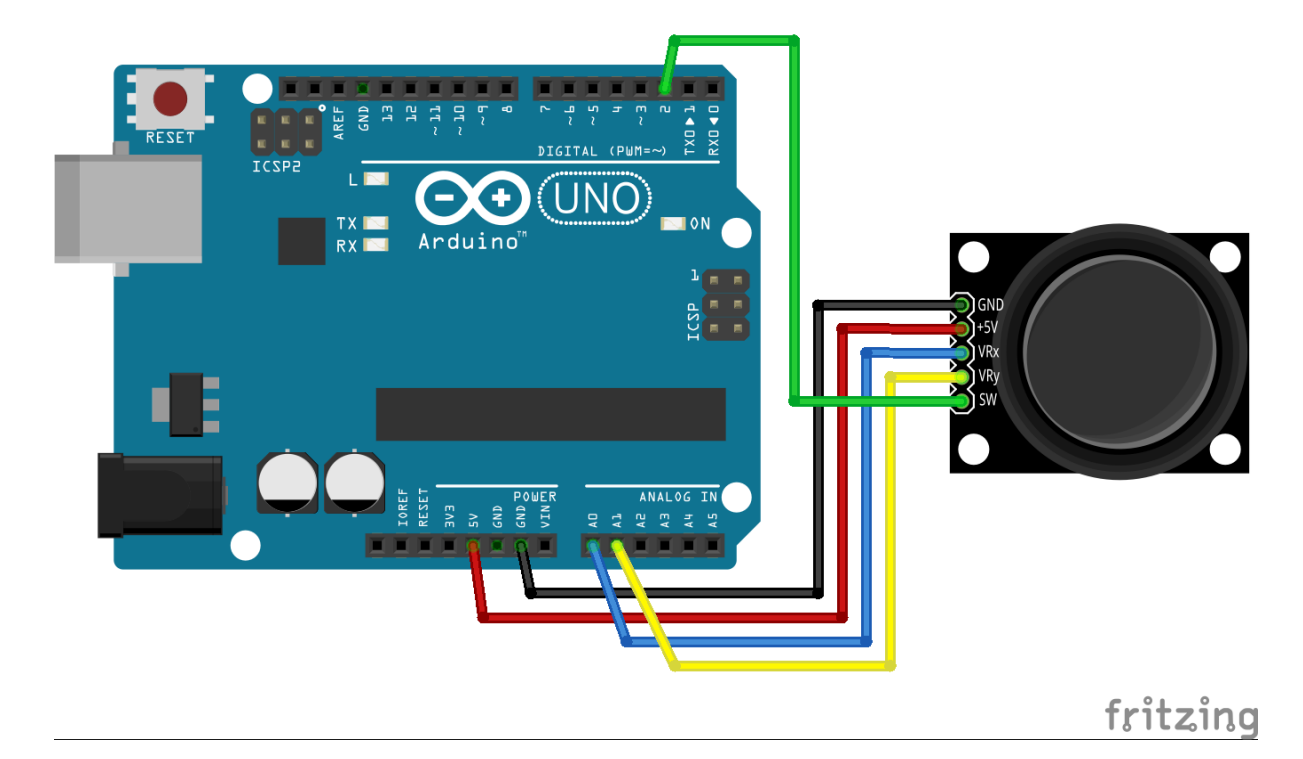

Y vamos a realizar esta programación, creando las variables ValorX y ValorY, pinchados en los pines A0 y A1, en lugar de 1 y 2, como está en la programación de abajo; ojo HAY QUE CAMBIAR 1 Y 2 POR 0 Y 1.

Verás como al mover el joystick se mueven los valores.

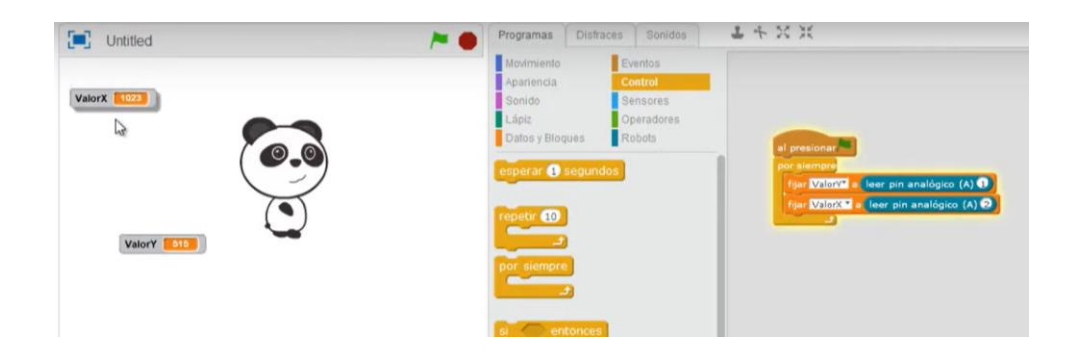

### **PROGRAMA 23 ARDUINO. JOYSTICK CON LED**

A partir del programa del joystick anterior, vamos a ver como conectar estos LEDS y que formen parte de la programación.

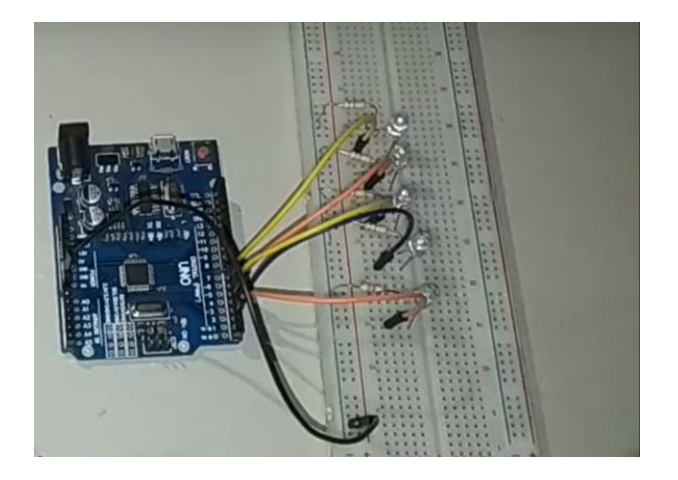

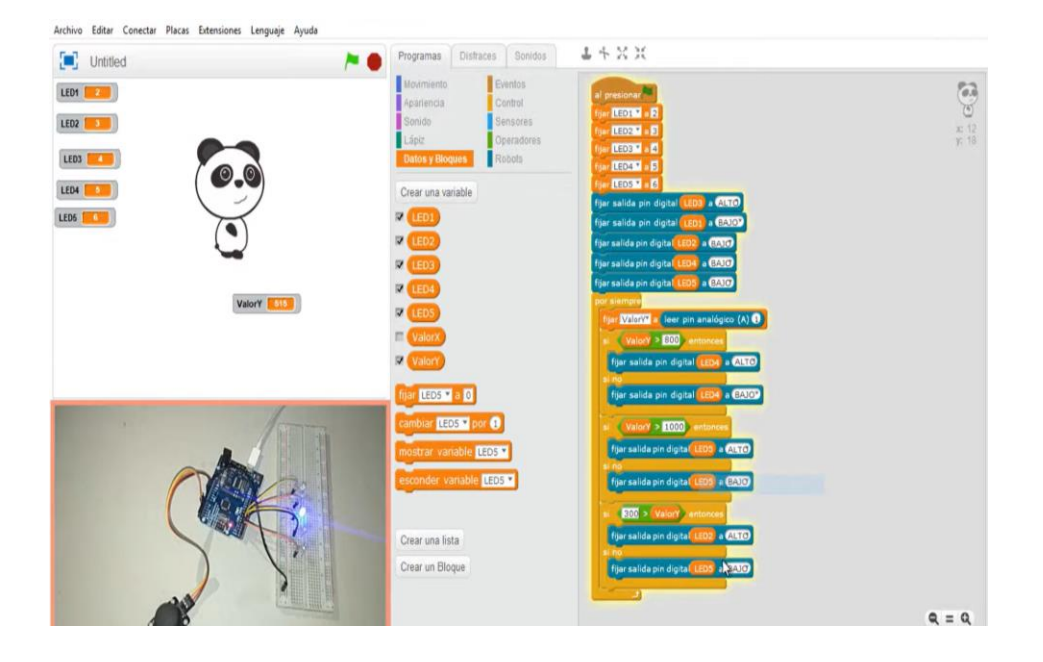

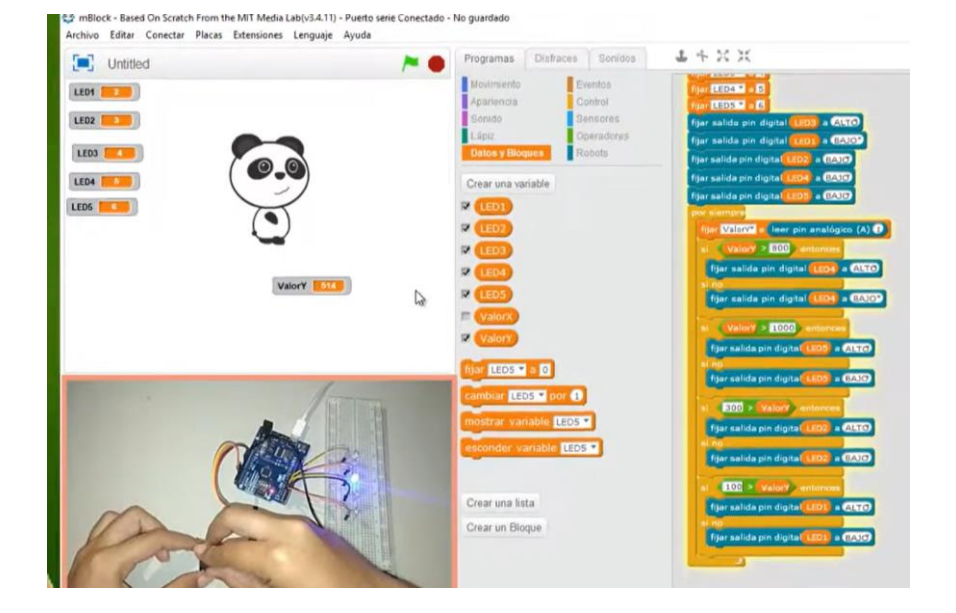